# User's Guide

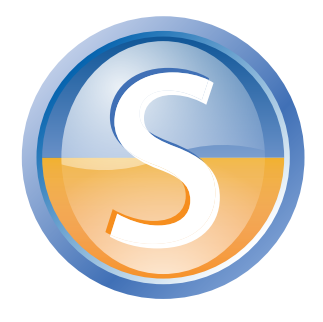

**senteo** interactive response system

with Senteo assessment software 2.0

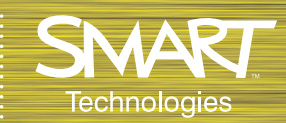

#### Trademark Notice

SMART Board, the SMART logo, Senteo and smarttech are trademarks or registered trademarks of SMART Technologies ULC in the U.S. and/or other countries. Microsoft and Windows are either registered trademarks or trademarks of Microsoft Corporation in the U.S. and/or other countries. Mac is a registered trademark of Apple Computer, Inc., registered in the U.S. and other countries. All other third-party product and company names may be trademarks of their respective owners. Contents are subject to change without notice.

#### Copyright Notice

© 2007–2008 SMART Technologies ULC. All rights reserved. The use and copying of Senteo software is subject to a license agreement. Any other use is prohibited. No part of this publication may be reproduced, transmitted, transcribed, stored in a retrieval system or translated into any language in any form by any means without the prior written consent of SMART Technologies ULC. Information in this manual is subject to change without notice and does not represent a commitment on the part of the vendor. 10/2008

If you have any questions about what constitutes legal use of this product please consult the license agreement that came with your original software or contact SMART Technologies ULC.

# <span id="page-2-0"></span>**Important Information**

Before you use the Senteo™ interactive response system, please read and understand the safety warnings and precautions described in this guide. These safety warnings and precautions instruct you in the safe and correct operation of the system and its accessories so you can prevent injuries to yourself, others or damage to the equipment. You must always ensure that the Senteo interactive response system is being used correctly.

**NOTE:** If you own a SMART product other than a Senteo interactive response system, refer to the user's guide that came with your product for relevant warnings and maintenance instructions.

## <span id="page-2-2"></span><span id="page-2-1"></span>**Safety Warnings**

#### **WARNING**

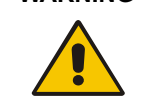

Failure to follow the installation instructions that ship with the SMART product could result in personal injury or damage to the product.

**WARNING** When using the Senteo interactive response system with a SMART Board™ interactive whiteboard and projector, do not stare into the beam of light created by the projector. Instruct children not to look in the direction of, or stare at, this beam of light.

#### **WARNING**

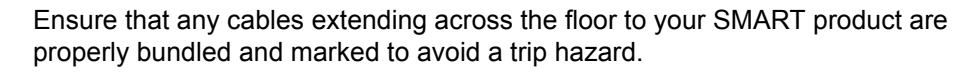

#### **WARNING**

To reduce the risk of fire or electric shock, do not expose the components to rain or moisture.

#### **CAUTION**

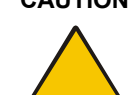

Use only the batteries provided or equivalent replacements. Do not attempt to recharge the batteries.

#### **CAUTION**

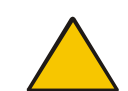

Do not install batteries with the polarity (+/–) reversed.

**CAUTION** Do not dispose of batteries in a fire or incinerator.

Dispose of batteries according to the laws and regulations of your region. If you don't know the applicable rules for your region, consult the battery manufacturer.

#### **CAUTION**

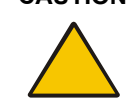

Never use abrasive erasers or harsh chemicals when cleaning Senteo interactive response system hardware.

#### **CAUTION**

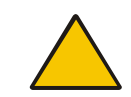

Do not open the receiver or clicker units to attempt repairs. Refer all service to authorized SMART service personnel.

**IMPORTANT** You must connect the USB cable that came with your SMART product to a computer that has a USB compliant interface and that bears the USB logo. In addition, the USB source computer must be compliant with CSA/UL/EN 60950 and bear the CE mark and CSA and/or UL Mark(s) for CAS/UL 60950. This is for operating safety and to avoid damage to the SMART product.

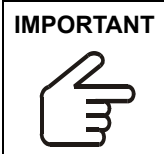

If your SMART product requires replacement parts, make sure the service technician uses replacement parts specified by SMART Technologies ULC or parts with the same characteristics as the original.

## <span id="page-3-0"></span>**Compliance**

This device complies with Part 15 of the FCC rules. Operation is subject to the following two conditions:

- 1. This device may not cause harmful interference, and
- 2. This device must accept any interference received, including interference that may cause undesired operation.

Changes or modifications to this equipment not expressly approved by SMART Technologies ULC may void the user's authority to operate this equipment.

**NOTE:** This equipment has been tested and found to comply with the limits for a Class B digital device, pursuant to Part 15 of the FCC Rules. These limits are designed to provide reasonable protection against harmful interference in a residential installation.

This equipment generates, uses, and can radiate radio frequency energy and, if not installed and used in accordance with the instructions, may cause harmful interference to radio communications. However, there is no guarantee that interference will not occur in a particular installation. If this equipment does cause harmful interference to radio or television reception, which can be determined by turning the equipment off and on, the user is encouraged to try to correct the interference by one or more of the following measures:

- Reorient or relocate the receiver or clicker units.
- Increase the separation between the equipment and the product.
- Connect the affected equipment into an outlet on a circuit different from that to which the receiver's computer is connected.
- Consult your SMART service representative or an experienced radio/TV technician for help.

# **Table of Contents**

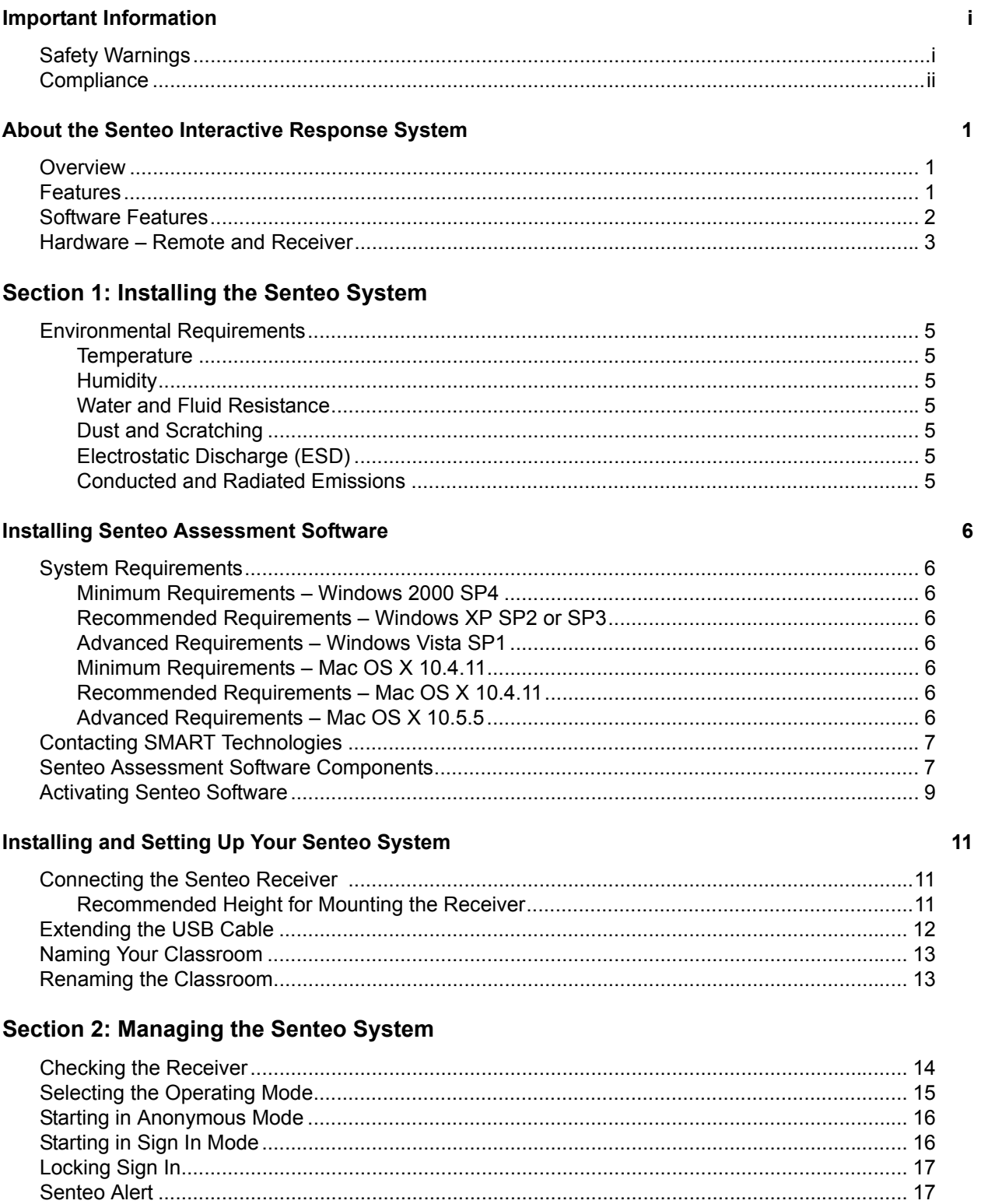

#### **Managing Class Lists**

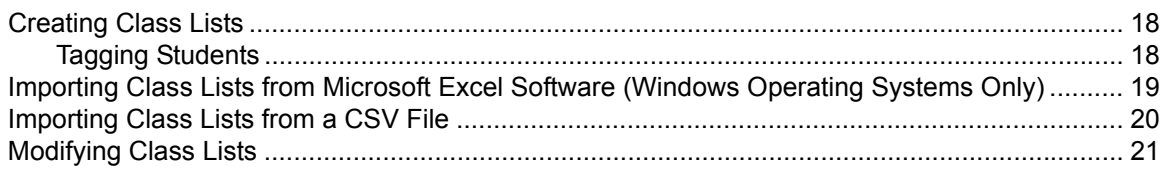

#### **Connecting and Disconnecting the Clickers**

#### **Section 3: Using Senteo Software**

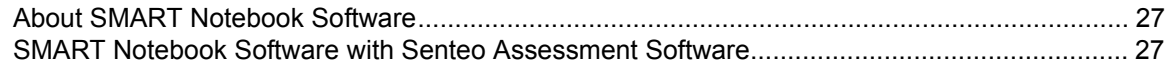

#### **Using SMART Notebook to Ask Questions and Create Assessments**

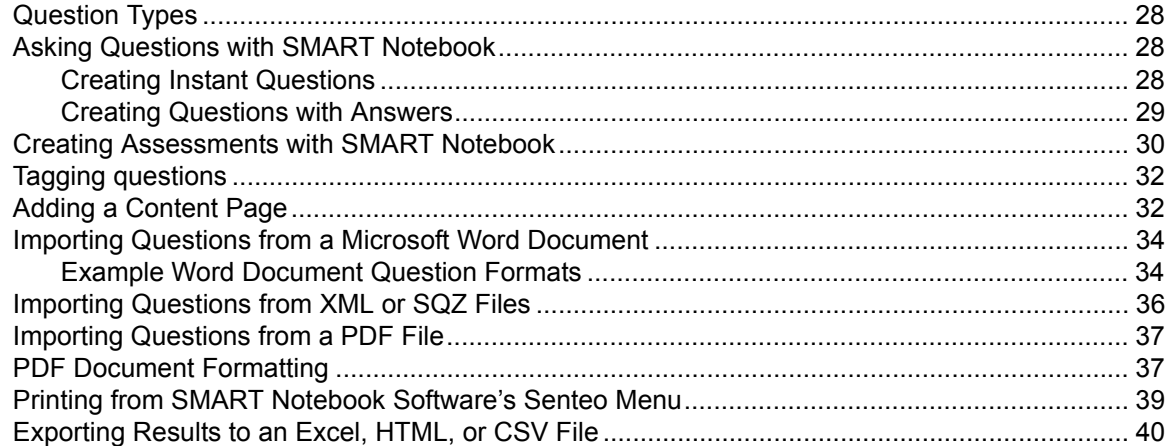

#### Using Senteo Assessment Software in the Classroom

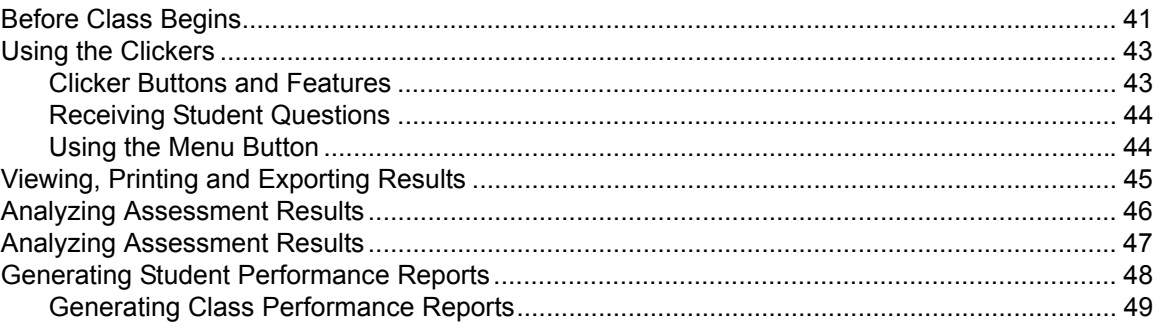

23

28

41

### Section 4: Maintaining the Senteo Interactive Response System

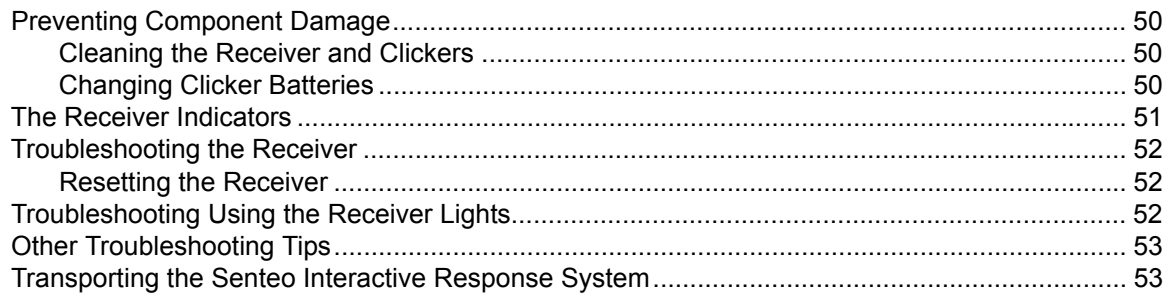

#### **Waste Electrical and Electronic Equipment Regulations**

#### **Customer Support**

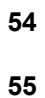

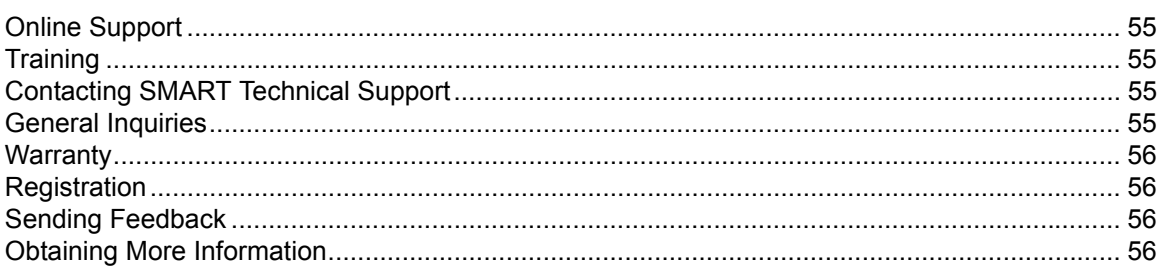

#### Index

### <span id="page-8-4"></span><span id="page-8-1"></span><span id="page-8-0"></span>**Overview**

The Senteo interactive response system is an assessment tool that enhances learning. It facilitates summative and formative assessment by allowing you to pose a question before, during or after a lesson to find out if students are on track. You can use the feedback to help shape the rest of your lesson.

Once you've finished the lesson, create a question set with Senteo software to evaluate learning more formally. You can feel confident that the students have answered the way they intended, because they can verify and change their self-paced responses directly on the remote.

Teachers can easily add creativity to questions by combining text with images to make questions more dynamic. The Senteo system comes with SMART Notebook collaborative learning software, and offers 6,000 learning objects that can be easily added to quizzes.

Senteo also increases one-to-one interaction by allowing teachers to survey, engage students and collect responses.

### <span id="page-8-3"></span><span id="page-8-2"></span>**Features**

party question bank

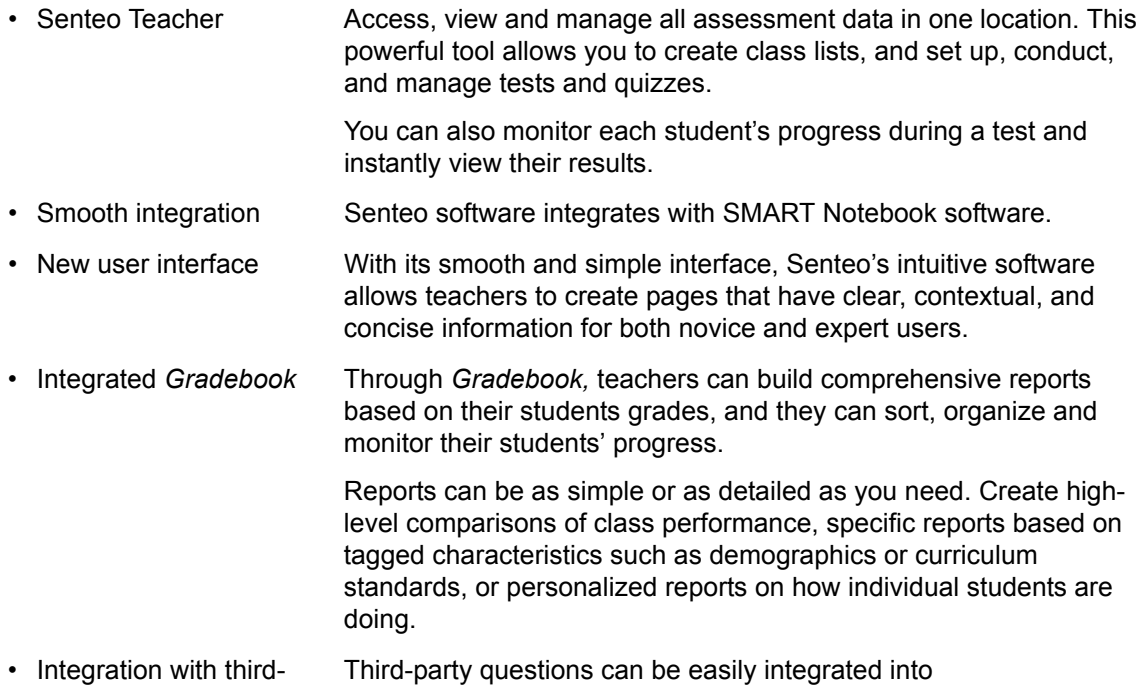

SMART Notebook.

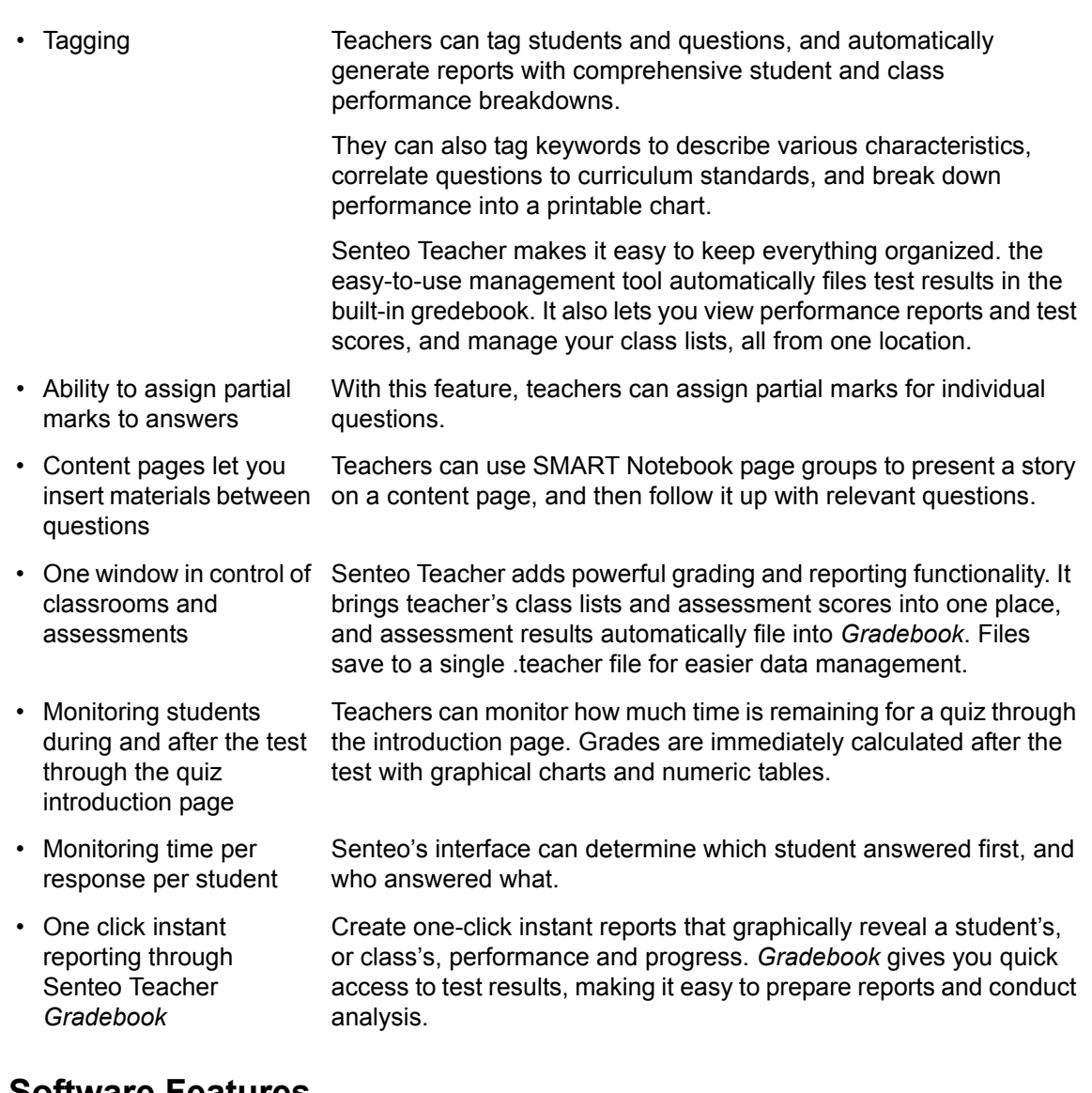

## <span id="page-9-0"></span>**Software Features**

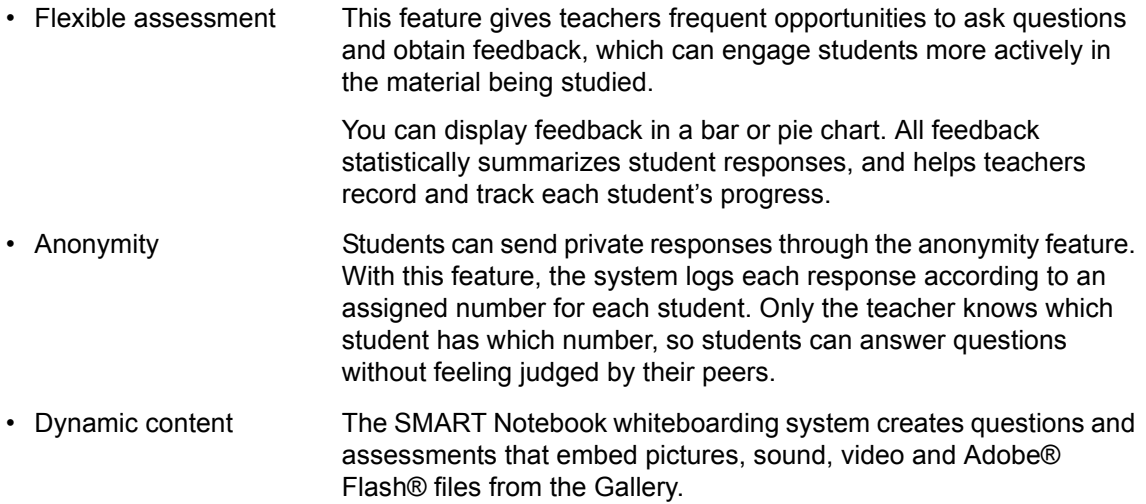

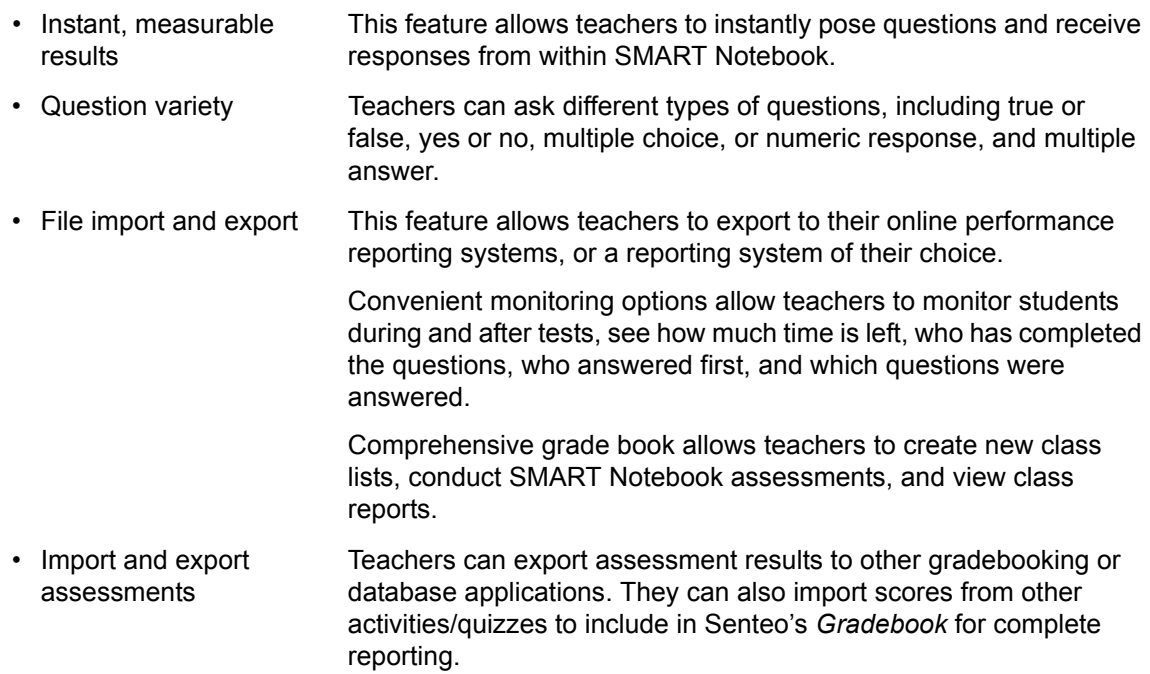

## <span id="page-10-0"></span>**Hardware – Remote and Receiver**

#### **Hardware – Remotes**

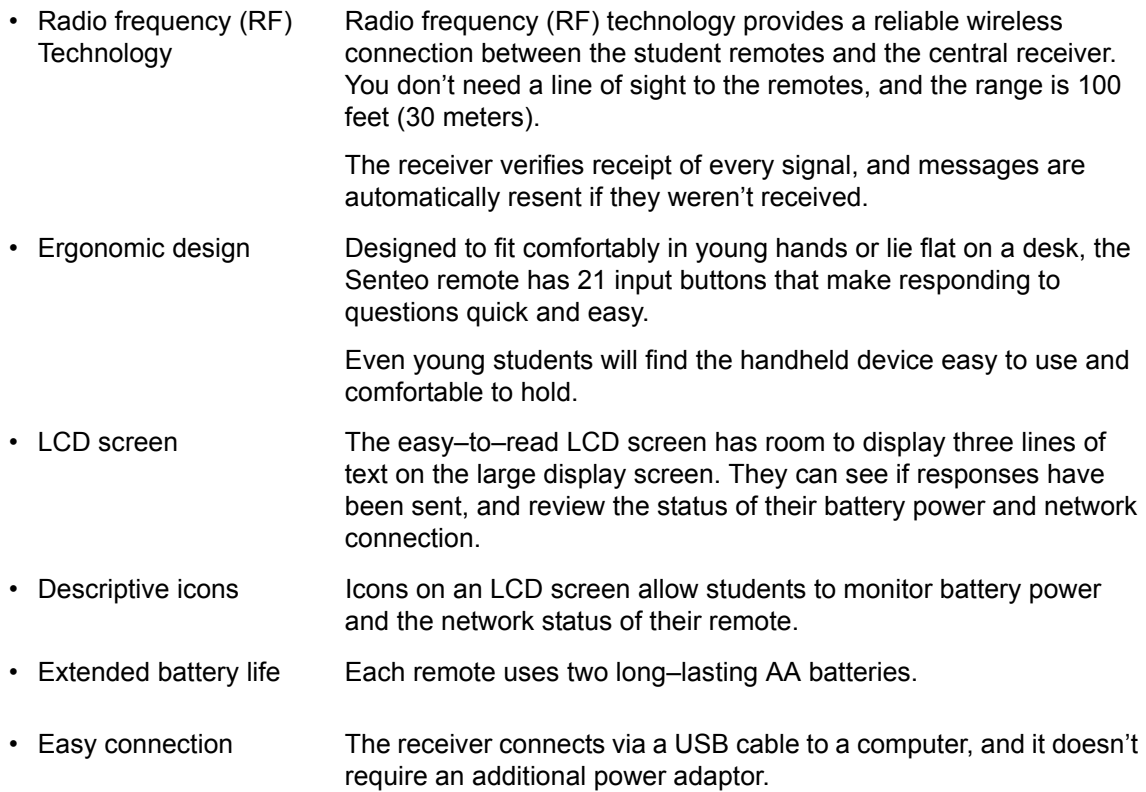

- Flexible installation The receiver weighs just under 6 oz. (165 g), measures 4 3/4" W  $\times$ 7/8" H X 2 1/4" D (12 cm x 2.2 cm x 5.7 cm), and easily mounts onto walls, desks or tables. • Status features The LED lights indicate power status and whether information is being sent or received.
- Compatibility Senteo is compatible with both Microsoft Windows and the Mac OS operating system.

# <span id="page-12-0"></span>**Section 1: Installing the Senteo System**

## <span id="page-12-12"></span><span id="page-12-1"></span>**Environmental Requirements**

Before installing or using your Senteo system, review the following environmental requirements and compliance statements.

#### <span id="page-12-15"></span><span id="page-12-2"></span>**Temperature**

Senteo system components can operate in the temperature range of 41°F to 95°F (5°C to 35°C). In addition, the product can withstand storage temperatures from –40°F to 120°F (–40°C to 50°C).

#### <span id="page-12-14"></span><span id="page-12-3"></span>**Humidity**

Senteo system components can operate in up to 80% relative humidity non–condensing.

#### <span id="page-12-16"></span><span id="page-12-4"></span>**Water and Fluid Resistance**

Senteo system components are for indoor use only and do not meet any salt–spray or water ingress requirements. Do not pour or spray any liquids directly onto Senteo system components. These liquids might get into areas where they could damage sensitive electronic components.

#### <span id="page-12-9"></span><span id="page-12-5"></span>**Dust and Scratching**

Senteo system components are for use in office and classroom environments, and are not for industrial use where heavy dust and pollutants can cause malfunctions or impaired operation. They are designed for pollution degree 1 (P1) as per EN61558–1, which is defined as "No pollution or only dry non–conductive pollution."

#### <span id="page-12-13"></span><span id="page-12-10"></span><span id="page-12-6"></span>**Electrostatic Discharge (ESD)**

<span id="page-12-8"></span>Senteo system components meet the requirements of EN61000–4–2 severity level 4 for direct and indirect ESD. No malfunction or damage up to 15kV (both polarities) with a 330 ohm, 150 pF probe (air discharge). Un–mated connectors meet 8kV for direct (contact) discharge.

#### <span id="page-12-11"></span><span id="page-12-7"></span>**Conducted and Radiated Emissions**

Senteo's hardware's narrowband radiated electric field meets the limits for Class B performance, as defined in EN55022/CISPR 22.

## <span id="page-13-8"></span><span id="page-13-0"></span>**Installing Senteo Assessment Software**

## <span id="page-13-9"></span><span id="page-13-1"></span>**System Requirements**

#### <span id="page-13-2"></span>**Minimum Requirements – Windows 2000 SP4**

Pentium® III 500 MHz processor with 256 MB of RAM 136 MB of free hard disk space for minimum installation Microsoft Internet Explorer® 6.0 or later Adobe Flash Player version 9 Adobe Acrobat® Reader® version 8 or later

#### <span id="page-13-3"></span>**Recommended Requirements – Windows XP SP2 or SP3**

Pentium III 1 GHz processor with 512 MB of RAM 1.2 GB of free hard disk space for full installation with Gallery collections Microsoft Internet Explorer 6.0 or later Adobe Flash Player version 9 Adobe Acrobat Reader version 8 or later

#### <span id="page-13-4"></span>**Advanced Requirements – Windows Vista SP1**

1.5 GHz Intel Core Duo processor with 1 GB of RAM 1.2 GB of free hard disk space for full installation with Gallery collections Microsoft Internet Explorer 7.0 or later Adobe Flash Player version 9 Adobe Acrobat Reader version 8 or later

#### <span id="page-13-5"></span>**Minimum Requirements – Mac OS X 10.4.11**

1 GHz Power PC G4 processor with 384 MB of RAM 480 MB of free hard disk space for minimum installation Adobe Flash Player version 9

#### <span id="page-13-6"></span>**Recommended Requirements – Mac OS X 10.4.11**

1 GHz Power PC G5 or Intel processor with 512 MB of RAM 1.5 GB of free hard disk space for full installation with Gallery collections Adobe Flash Player version 9

#### <span id="page-13-7"></span>**Advanced Requirements – Mac OS X 10.5.5**

1.5 GHz Intel Core Duo processor with 1 GB of RAM 1.5 GB of free hard disk space for full installation with Gallery collections Adobe Flash Player version 9

#### **NOTES:**

- 1 MB =  $1024^2$  bytes, 1 GB  $1024^3$  bytes
- Senteo software runs on 32-bit operating systems only
- Senteo software can't be used on Windows computers with Intel Itanium processors

## <span id="page-14-0"></span>**Contacting SMART Technologies**

[Visit SMART's support site at w](http://www2.smarttech.com/st/en-us/support)ww.smarttech.com/support to check for software upgrades, including SMART Notebook software and Senteo assessment software. You'll find installation and user's guides, "how–to" and troubleshooting articles, SMART product solutions, and answers to your questions. Use SMART's support site to contact technical support.

## <span id="page-14-1"></span>**Senteo Assessment Software Components**

In the following procedures, you will install all of these software components:

- Senteo Teacher
- Driver software for the receiver
- SMART Notebook, including the Senteo assessment software menu.

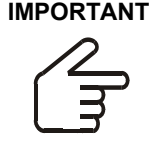

**IMPORTANT** Senteo software comes equipped with SMART Notebook software. However, if you need to hook up your Senteo system to a SMART Board interactive whiteboard, you will need to visit SMART's support site to download the appropriate drivers.

Windows: [Click here to download the drivers.](http://www2.smarttech.com/st/en-US/Support/Downloads/Senteo/Senteov2Win.htm)

<span id="page-14-2"></span>Mac: [Click here to download the drivers](http://www2.smarttech.com/st/en-US/Support/Downloads/Senteo/Senteov2Mac.htm).

#### **To install Senteo assessment software on Windows computers**

- 1. Put the Senteo assessment software CD into your computer's drive. The *installation* wizard appears. If the Wizard doesn't start automatically, locate and double–click the **SenteoSoftwareSetup.exe** file on the CD.
- 2. Click **Install Senteo Software** to start the wizard, and then click **Next**. The *Licence Agreement* dialog box appears.
- 3. Select the **I accept** option, and then click **Next**.
- 4. Click **Next** to install the software to the default folder.
- 5. Click **Install** to start the installation.
- 6. Click **Finish**.
- 7. Select the options to check for program updates and install SMART Essential for Educators as desired, click **Next**, and then click **Finish** to complete the installation. If your computer is connected to the Internet, after a short delay, the *SMART Product Update* dialog box appears.
- 8. If updates are available, click **Update**, and then click **Close**. A balloon message appears in the notification area.
- 9. Click the balloon message to create a classroom. A dialog box appears.
- 10. Type a unique classroom name into the box, and then click **OK**. **NOTE:** The **OK** button is disabled until you type a valid classroom name.
- 11. Click **Finish** to complete the installation.

#### **To install Senteo assessment software on Mac computers**

- 1. Insert the Senteo system CD into your computer's drive. A **Senteo** CD icon appears on the desktop.
- 2. Double–click the **Senteo** CD icon. The *Senteo* window appears.
- 3. Double–click the **Senteo** box icon. The *Install Senteo* dialog box appears.
- 4. Click **Continue**, and then click **Continue** again. The *Software License Agreement* page appears.
- 5. Click **Continue**, and then click **Agree** if you agree with the terms of the license agreement.
- 6. If there is more than one version, select the version that you want to install the Senteo software on, and then click **Continue**.
- 7. Click **Install** to start the installation.
- **NOTE:** If the installer asks you for a password, type your password, and then click **OK**.
- 8. Click **Continue Installation** to complete the installation.

If your computer is connected to the Internet, the *SMART Essentials for Educators* dialog box appears. Select the categories you want to install, and then click **Next**.

The *SMART Product Update* dialog box appears. If your computer is connected to the Internet, the dialog box displays the current versions of your SMART product software, and displays the latest updates available for download from SMART's website.

9. If software updates are available, click **Update**.

OR

If software updates aren't available, or if you don't want to update your software, click **Close**. After a short delay, a message appears asking you to restart your computer.

10. Click **Restart**.

## <span id="page-16-0"></span>**Activating Senteo Software**

You must register your Senteo software within 30 days of installation to keep it active. If the activation isn't successful, use the following procedure to find your license code and activate the software.

# **IMPORTANT**

Senteo software automatically activates when you plug in your Senteo receiver. If the activation isn't successful, use the following procedure to find your license code and activate the software.

You must connect your computer to the Internet and connect the Senteo receiver to your computer before searching for a license code. After you complete the following procedure to find your license code, use the code to activate Senteo software on other computers, as outlined in the **License** tab in the *About Senteo Assessment Software* dialog box.

**NOTE:** After you find your license code, you don't need to connect the Senteo receiver to the other computers that you want to activate Senteo software on.

#### **To find your license code and activate Senteo assessment software**

1. Click the **Senteo** icon in the Windows notification area or Mac menu bar, and then select **Activate Senteo Assessment Software**.

The *Software Evaluation* dialog box appears displaying the time remaining in your software evaluation period.

**NOTE:** If your Senteo assessment software is already activated, the **Activate Senteo Assessment Software** command is replaced by **Check for Updates**. See the next procedure to find the license code in the activated software.

- 2. Click **Activate Now**.
- 3. If a dialog box appears requesting a password, type the administrator's password, and then click **OK**.

**NOTE:** Contact your system administrator if you don't know your password.

4. Click **Find License Code**.

**NOTE:** You must connect your computer to the Internet, and connect the Senteo receiver to your computer, before searching for a license code.

5. Click **Find License Code**.

The license code appears. The activation program automatically copies your license code into the **License Code** box.

**NOTE:** If you didn''t connect the receiver, a warning message appears. Click **OK** to close the dialog box.

- 6. Record the license code, and then click **Close**.
- 7. Type your e–mail address in the **License Code** box, and then click **Next**. Your Senteo software activates.
- 8. Click **Finish**.

Now that you have your license code, complete the steps below to activate Senteo software on other computers..

#### **To activate Senteo assessment software on other computers**

**NOTE:** You don't need to connect your Senteo receiver during this procedure.

1. Click the **Senteo** icon in the Windows notification area or Mac menu bar, and then select **Activate Senteo Assessment Software**.

The **Senteo Software Evaluation** dialog box appears and displays the time remaining in your software evaluation period.

2. Click **Activate Now**.

If a dialog box appears requesting a password, type the administrator's password.

- 3. Type your license code and e–mail address, and then click **Next**.
- 4. Click **Finish**. Your Senteo software activates.

#### **To find the license code after the software is activated**

- 1. Click the **Senteo** icon in the Windows notification area or Mac menu bar, and then select **About Senteo Assessment Software**.
- 2. Record the license code that appears on the **Description** tab.

## <span id="page-18-6"></span><span id="page-18-5"></span><span id="page-18-1"></span><span id="page-18-0"></span>**Connecting the Senteo Receiver**

<span id="page-18-3"></span>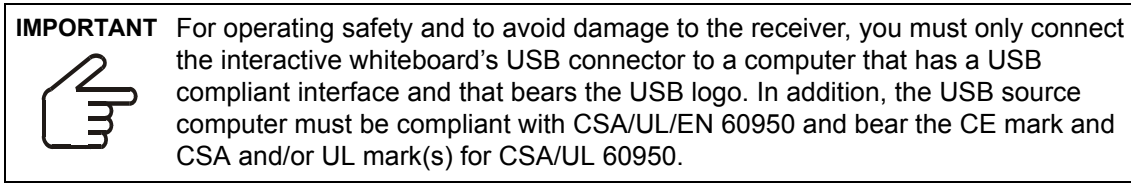

The receiver has a USB 2.0 full–speed peripheral interface that runs at speeds of up to 12 Mbps. The unit works with USB 2.0– and USB 1.1–compliant USB interfaces.

#### <span id="page-18-4"></span><span id="page-18-2"></span>**Recommended Height for Mounting the Receiver**

Although receivers don't require an unobstructed line–of–sight transmission path, such as that required by infrared devices, you can operate the Senteo system over larger distances if you minimize interference, signal reflections and the number and size of objects between the receiver and the clickers.

Choose a location for the receiver that is as high as possible, and in plain view of the students' clickers. For permanent installations, use a USB extender to mount the receiver high on a wall. To minimize interference from other radio–frequency equipment, position the receiver away from other wireless products, such as 2.4 GHz routers and cordless telephones.

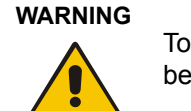

To prevent product damage or personal injury, route the USB cable where it will not be stepped on or tripped over.

#### **To connect the receiver**

- 1. Position the receiver in an unobstructive location away from other wireless products, such as 2.4 GHz routers and cordless telephones.
	- For temporary installations, place the receiver on top of your desk.
	- For permanent installations, mount the receiver on a wall, or on the front of a piece of furniture using two screws (not provided).

Orient the receiver with the long side or edge facing the class as shown.

(Continued on Next Page)

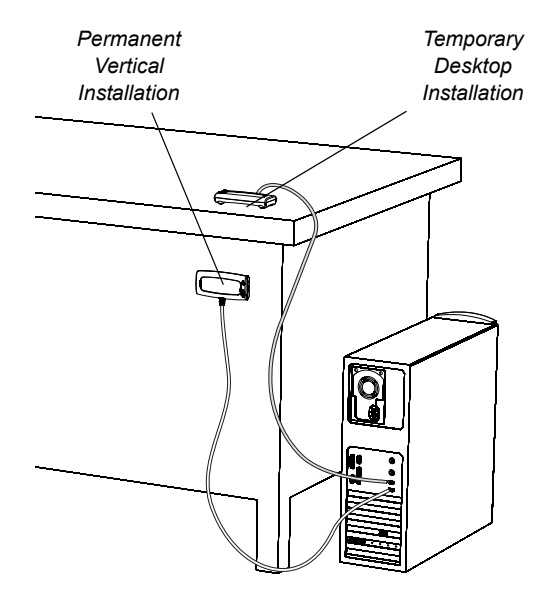

- 2. Insert the receiver's captive USB cable connector into an available USB receptacle on your computer.
	- On Windows computers, a balloon message appears in the notification area indicating that new hardware has been detected.
	- On Mac computers, a balloon message appears indicating that the hardware is ready to use. The top LED indicator on the receiver turns red to indicate that it's receiving power.

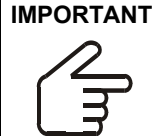

**IMPORTANT** If the balloon message indicates that Windows is starting to try to locate a driver from the Microsoft Website, stop the search. If Windows can't find the driver on your computer, you haven't installed the Senteo software. Install the software and repeat the above procedure.

## <span id="page-19-1"></span><span id="page-19-0"></span>**Extending the USB Cable**

If the provided 6' (1.8 m) USB cable attached to the receiver isn't long enough, use active USB extender cables, USB extenders or hubs.

The illustration to the right shows the SMART active USB extension cable (Part No. USB–XT). In some cases, you may be able to use up to four cables to extend the length to about 80' (25 m), which is the limit of the USB specification. Passive USB extension cables aren't supported.

**NOTE:** Some computers use internal active hubs to provide more USB receptacles. The computer's operating system may see these internal hubs as external devices, limiting the number of USB extenders that you can use.

Alternately, USB extenders that use Cat 5 cabling can extend the range to approximately 325' (100 m), at a much higher cost. The more economical SMART USB extender pair (Part No. CAT5–XT) shown on the next page can extend the USB connection up to 120' (36.6 m) on Windows computers or 90' (27.5 m) on Mac computers using an RJ45 Cat 5 cable.

These units require that you use the provided 6' (1.8 m) cables or use cables and connectors that meet the same specifications. Impedance mismatches and poor connections can cause signal degradation and performance problems.

USB hubs should also work with receivers. If you also use streaming audio through a shared USB hub, the receiver's performance might become intermittent or otherwise unacceptable.

USB extenders and hubs must be USB 1.1 or USB 2.0 compliant to work correctly. They must also provide at least 100 mA to the receiver.

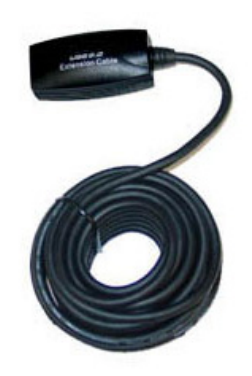

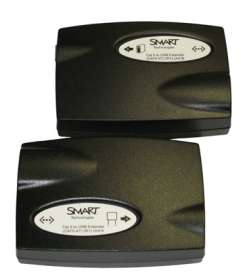

## <span id="page-20-0"></span>**Naming Your Classroom**

**NOTE:** Users are unable to assign a classroom name while installing Senteo. Users can create a classroom name only after Senteo is installed, and Senteo Teacher launches for the first time.

#### **To name the classroom**

1. Click the **Senteo** icon in the Windows notification area or menu bar, and then click **Senteo Teacher**.

Senteo Teacher appears.

2. Click **Next**.

The *Classroom Information* dialog box appears.

3. Type a classroom name between one and eight characters, and then click **Start**.

**NOTE:** The **OK** button enables only after you've typed in your classroom name.

A dialog box appears indicating that Senteo is not ready, that there is no receiver plugged in, or that the user can use Senteo in Anonymous mode if the receiver is connected.

Before you start asking questions, you may want to **Lock Sign In to** your class.You can choose one of the following settings:

– restrict students from signing in before you are ready

OR

– restrict late students from signing in

## <span id="page-20-1"></span>**Renaming the Classroom**

If you move the Senteo system hardware to another location, use the following steps to change the classroom name.

#### **To change the classroom name**

- 1. Click the **Senteo** icon in the Windows notification area or Mac menu bar, and then select the icon below **Senteo Teacher**.
- 2. If Senteo Teacher opens to *Basic* view, click **...switch to Gradebook view**.

**NOTE:** If you want Senteo Teacher to open to the *Gradebook* view when you start Senteo Teacher, select the **Start here when you start Senteo Teacher** option in the bottom–left corner of the window.

3. Click *Gradebook*.

The *Gradebook* window appears.

**NOTE:** You can't change the classroom name if a class is started and the receiver is on.

4. Click **Edit** (the blue underlined text beside the gradebook name).

The *Edit Gradebook Information* window appears.

5. In the **Classroom Name** box, type a new name of eight characters maximum, and then click **Done**.

# <span id="page-21-0"></span>**Section 2: Managing the Senteo System**

<span id="page-21-3"></span>Senteo Teacher is your primary tool for checking the receiver and clicker status, evaluating student performance, selecting the mode of operation, managing class lists, starting and stopping sessions, and viewing historical information about students and clickers.

**NOTE:** You can safely close Senteo Teacher while clickers are connected and question sets are running. Restart Senteo Teacher at any time from the Windows notification area or Mac menu bar, or by clicking **Senteo > Senteo Teacher** in SMART Notebook software. After restarting the software, Senteo Teacher displays the current connection mode, as well as the student and clicker status.

## <span id="page-21-2"></span><span id="page-21-1"></span>**Checking the Receiver**

If you've installed the receiver, you're ready to start a class session. Check the receiver's communication status at any time using the following procedure.

#### **To check the receiver status**

1. Click the **Senteo** icon in the Windows notification area or Mac menu bar.

A message appears below the Configure Hardware heading indicating how many receivers are connected.

- 2. Click on your class's name under the **Configure Hardware** heading. Senteo Teacher starts.
- 3. Click **...switch to Gradebook view** if you aren't already in *Gradebook* view.

**NOTE:** If you want Senteo Teacher to open to the *Gradebook* view when you start the software, select the **Start here when you start Senteo Teacher** option in the bottom–left corner of the window.

4. Click in the left column.

The *Devices* window appears.

If a "Your Senteo receiver is connected and working" message appears, the Senteo receiver is connected and communicating with the Senteo software. The receiver name appears below the Devices heading.

If a "Your Senteo receiver is not connected" message appears, the Senteo receiver isn't connected or isn't working properly. The receiver name doesn't appear below the Devices button. Check the receiver's USB connection.

5. Click **My Receiver** to display the classroom name and the make, model and hardware ID (MAC address) of the receiver.

## <span id="page-22-1"></span><span id="page-22-0"></span>**Selecting the Operating Mode**

Before starting a class session, you must decide whether you want the system to operate in Anonymous mode or Sign In mode. This table summarizes the characteristics of each mode.

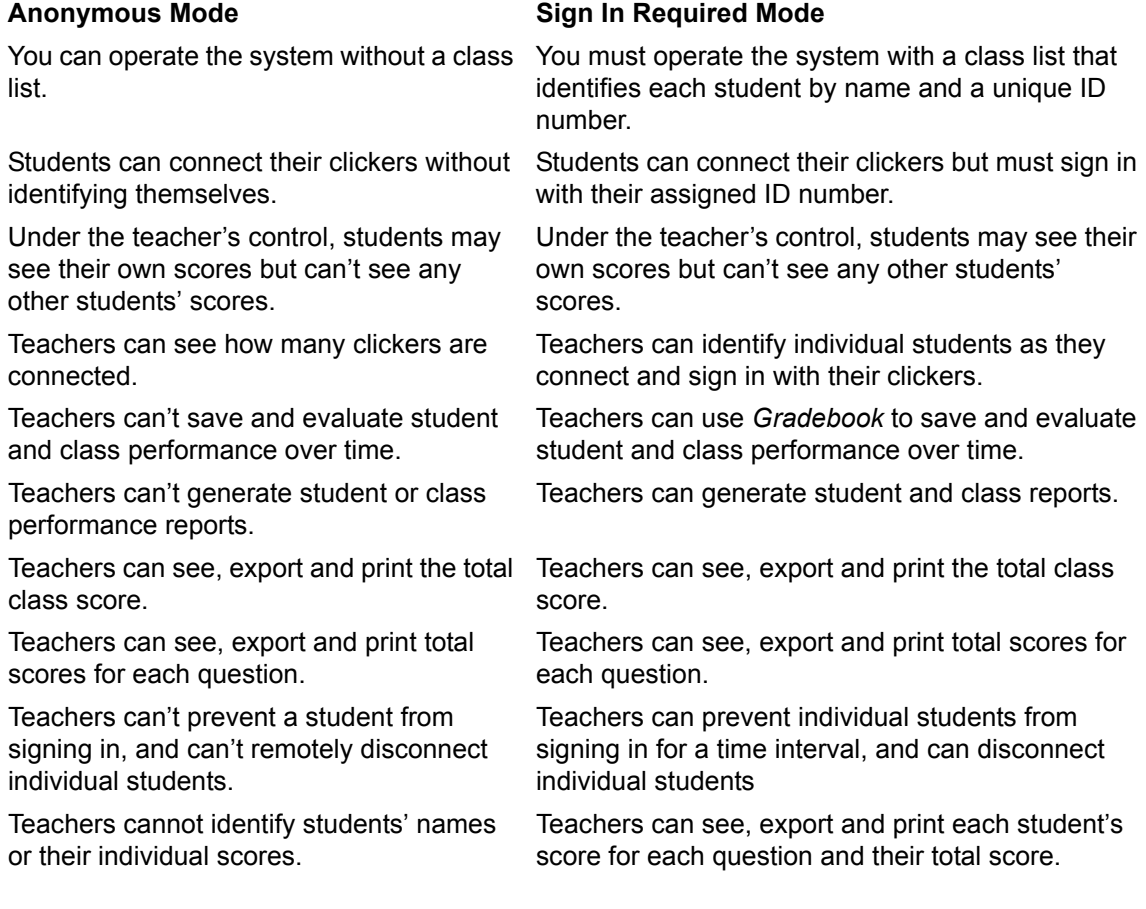

## <span id="page-23-2"></span><span id="page-23-0"></span>**Starting in Anonymous Mode**

You don't require a class list to operate Senteo software in Anonymous mode.

#### **To start in Anonymous mode**

- 1. Click the **Senteo** icon in the Windows notification area or Mac menu bar, and then select the icon below **Senteo Teacher**.
- 2. If Senteo Teacher opens to the *Basic* view, click **Start a Class**, and then select **Anonymous Mode** from the drop–down list.

OR

If Senteo Teacher opens to the *Gradebook* view, select **Anonymous Mode** from the area below *Gradebook*, and then click **Start Class**.

The receiver's power LED flashes, and then turns solid green, and the receiver's transmit LED flashes green. You can now ask the students to turn on and connect their clickers.

#### **NOTES:**

- If the students have already signed in to a class, and you select Anonymous mode, the clickers switch to Anonymous mode.
- If the clickers are in Anonymous mode, and you start a class that requires sign–in, the clickers sign off and then ask the students to sign in.

## <span id="page-23-1"></span>**Starting in Sign In Mode**

Before connecting the clickers in Sign In mode, open a class list.

#### **To open a class list in Sign In mode**

- 1. Click the **Senteo** icon in the Windows notification area or Mac menu bar, and then select the icon below **Senteo Teacher**.
- 2. If Senteo Teacher opens to the *Basic* view , click **Start a Class**, and then select the class from the drop–down list.

OR

If Senteo Teacher opens to the *Gradebook* view, select the class from the area below *Gradebook*, and then click **Start Class**.

The receiver's power LED flashes, and then turns solid green, and the receiver's transmit LED flashes green. You can now ask the students to turn on and connect their clickers.

## <span id="page-24-0"></span>**Locking Sign In**

At any time after you start Senteo software you can restrict students from signing in. Simply select the **Lock Sign In** command to restrict students from signing in before you're ready, or select it to restrict late students from signing in. When you start Senteo software, Sign In is unlocked by default. If you stop and restart Senteo software, or open a new class list, Sign In is unlocked.

#### **To stop students from signing in**

- 1. Click the **Senteo** icon in the Windows notification area or Mac menu bar, and then select the icon below **Senteo Teacher**.
- 2. If Senteo Teacher opens to *Basic* view, click **...switch to Gradebook view**.

**NOTE:** If you want Senteo Teacher to open to the *Gradebook* view when you start Senteo Teacher, select the **Start here when you start Senteo Teacher** option in the bottom–left corner of the window.

- 3. If a class isn't already started, select a class in the *Gradebook* area, and then click **Start Class**.
- 4. Click **Lock Sign In**.

Students are unable to sign in.

**NOTE:** If a student disconnects their clicker when Sign In is locked, they can't sign in again until you select **Unlock Sign In**.

## <span id="page-24-1"></span>**Senteo Alert**

Senteo software generates alert messages for four events by default:

- Student sign in
- Student sign out
- Student has a question
- Clicker battery is low

#### **To enable or disable alert messages**

- 1. Click the **Senteo** icon in the Windows notification area or Mac menu bar, and select the icon below **Senteo Teacher**.
- 2. If Senteo Teacher opens to *Basic* view, click **...switch to Gradebook view** if it isn't already selected.

**NOTE:** If you want Senteo Teacher to open to the *view* **Senteo Teacher** option in the bottom– left corner of the window.

- 3. Click **Edit**, and then select **Preferences**. The *Senteo Preferences* dialog box appears.
- 4. Select or clear the applicable check box to display or prevent alert messages from appearing.

## <span id="page-25-0"></span>**Managing Class Lists**

<span id="page-25-3"></span>Use Senteo Teacher to create, import or modify class lists.

**NOTE:** You're unable to create, import or modify class lists once a class is started.

## <span id="page-25-1"></span>**Creating Class Lists**

#### **To create a class list**

1. Click the **Senteo** icon in the Windows notification area or Mac menu bar, and select **Click Here to Start a Class**.

Senteo Teacher starts.

- 2. If Senteo Teacher opens to *Basic* view, click **...switch to Gradebook view**.
	- **NOTE:** If you want Senteo Teacher to open to the *Gradebook* view when you start Senteo Teacher, select the **Start here when you start Senteo Teacher** option in the bottom–left corner of the window.
- 3. Click **Add a Class** in the *Gradebook* area on the left.
- 4. Type a name for your class, optionally add other details to the *Class Information* boxes, and then click **Add**.

After a short delay, the new class's window appears, and the class name appears in the *Gradebook* area.

- 5. Click the **Students** tab at the top of the window.
- 6. Select **Edit > Add**, or click the **Add** button in the tool bar. The *Properties* window appears below the table.
- 7. Type a unique number between 1 and 15 digits in the **Student ID** box.

**NOTE:** You must type a unique valid ID into the Student ID box.

8. You can type a student's name in the **Name** boxes. The student's e–mail address and Tags are optional. also type name and ID information directly into the table fields.

**NOTE:** Use tags to categorize the students into custom groupings that Senteo uses when you create student reports.

The student information saves to the class list as you enter it.

9. Repeat steps 6 through 8 for each new student.

#### <span id="page-25-2"></span>**Tagging Students**

Use Tags to identify groups or categories of students. Senteo uses the tags to sort student results when you generate Class Performance reports. For example, you can assign the tags "Senior" and "Junior" to the students, and Senteo will add one chart to the report with two bars, one for each tag.

Assign multiple tags to a student by separating them with a semicolon (;), for example "Senior;Honors" and "Junior;Honors". Senteo then generates a report including a chart with three bars for "Senior", "Junior" and "Honors", respectively.

Create tag subcategories by separating them with a colon (:), for example, would be "Gender:Male" and "Gender:Female". In this case, Senteo generates a single report section for "Gender" showing data grouped into "Male" and "Female" subsections

## <span id="page-26-3"></span><span id="page-26-0"></span>**Importing Class Lists from Microsoft Excel Software (Windows Operating Systems Only)**

If you use Microsoft Excel to maintain student rosters, you can import an .xls file into the Senteo Teacher to create a class list.

**NOTE:** You may find it easier to copy the list of names into a new Excel spreadsheet.

#### <span id="page-26-1"></span>**To create a class list in a Microsoft Excel spreadsheet**

- 1. Open the spreadsheet listing your student names in Microsoft Excel.
- 2. Insert a blank row at the top of the spreadsheet, if it doesn't already have one.
- 3. In the first cell (A1), you can type **ID Number**.
- 4. In the first cell of the second column (B1), you can type **First Name**.
- 5. In the first cell of the third column (C1), you can type **Last Name**.
- 6. Move the first and last names into columns B and C, directly below the headings.
- 7. Type a unique ID number from 1 to 15 digits for each student into column A, and then save the spreadsheet.

#### **To import a class list from Microsoft Excel software**

- 1. Click the **Senteo** icon in the notification area, and then select the icon under Senteo Teacher. Senteo Teacher starts.
- 2. Click **...switch to Gradebook view** if you aren't already in *Gradebook* view.
- 3. Click **Add a Class** in the *Gradebook* area on the left.
- 4. Type a name for your class, optionally add other details to the *Class Information* boxes, and then click **Add**.

After a short delay, the new class's window appears, and the class name appears in the *Gradebook* area.

- 5. Click the **Students** tab at the top of the window.
- 6. Click the **Import** button at the top of the window, or click **Add students to your class** below *Next steps*.
- 7. Select **Students** from the drop–down list.

The *Import* dialog box appears.

- 8. Select the class to which you want to import the student list, and then click **Next**.
- 9. Select **Microsoft Excel** from the **Import from** list, and then click **Next**.
- 10. Browse to and select the .xls file containing the student list, and then click **Open**. The student list information appears in the table. You can now edit each student's properties as required.

<span id="page-26-2"></span>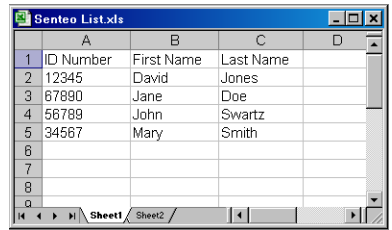

## <span id="page-27-2"></span><span id="page-27-1"></span><span id="page-27-0"></span>**Importing Class Lists from a CSV File**

If you use a database or spreadsheet program to maintain student lists, you may be able to export the student list as a comma separated value (CSV) file. Refer to your software's Help system or user's guide for procedures.

After exporting your student list as a CSV file, format your file in a text editor so that the first three values are **ID Number**, **First Name** and **Last Name** as shown in this example.

#### **Tips for Formatting CSV Files for Importing Class Lists**

- The order of the columns isn't important, but the first row must contain the column headings identifying what's in each column.
- You must have a column with the heading "ID Number."
	- You must put a single space between "ID" and "Number."
	- In place of "ID Number", you can use: "ID", "Student ID" or "Number."
	- If you don't use a correct column name for the "ID Number", the import fails.
- The student name columns are optional.
	- For the student's given names, you can use "First Name" for the column heading.
	- For the student's family names, you can use "Last Name" as the column heading.
	- You must put a single space between "First" (or Last) and "Name".
	- In place of "First Name", you can use "Surname."
	- In place of "Last Name" you can use "Last", "Family Name" or "Surname".
- Use the heading "Full Name" to import a single value that combines the first and last names.
	- You must put a single space between "Full" and "Name".
	- In place of "Full Name", you can use "Full", or "Name".
	- If you use "Full Name", the software first checks to see if the first and last names are separated by a comma. i.e., "Last", "First". If there isn't a comma, it separates the names with a space. For instance, "First Last."
	- If you enter three or more names with spaces between the names, the software uses the last word as the last name and joins all of the first words to form the first name. For instance, "Michael John Smith" is split with the last name as Smith, and the first name as Michael John.
- If your spreadsheet or database software inserts double–quote characters around the comma–separated values, the software ignores them and the import works properly.

#### **To import a class list from a CSV file**

1. Click the **Senteo** icon in the Windows notification area or Mac menu bar, and select **Click Here to Start a Class**.

Senteo Teacher starts.

- 2. Click **...switch to Gradebook view** if you aren't already in *Gradebook* view.
- 3. Click **Add a Class** in the *Gradebook* area on the left.
- 4. Type a name for your class, optionally add other details to the *Class Information* boxes, and then click **Add**.

After a short delay, the new class's window appears, and the class name appears in the *Gradebook* area.

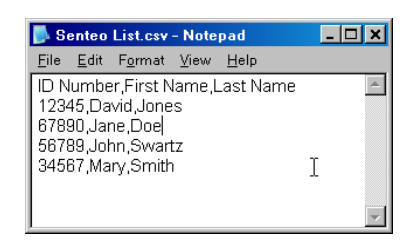

- 5. Click the **Students** tab at the top of the window.
- 6. Click the **Import** button at the top of the window, or click **Add students** to your class below *Next steps*.
- 7. Select the class to which you want to import the student list, and then click **Next**.
- 8. Select **Comma Separated Values (CSV)** from the **Import from**: list, and then click **Next**.
- 9. Browse to and select the CSV file, select it, and then click **Open**. After a short delay, the names and IDs from your CSV file appear in the *Students* page. You can now edit each student's properties, as required.

## <span id="page-28-2"></span><span id="page-28-0"></span>**Modifying Class Lists**

#### **To modify student information**

**NOTE:** You're unable to modify student information if a class is started.

- 1. Click the **Senteo** icon in the Windows notification area or Mac menu bar, and then select **Senteo Teacher**.
- 2. Click **...switch to Gradebook view** if you aren't already in *Gradebook* view.
- 3. Select the class in the *Gradebook* area on the left.
- 4. Click the **Students** tab. The class list appears.
- 5. Select the student whose information you want to modify. The *Properties* window appears.
- 6. Type the changes into the **Properties** text boxes.
- 7. Repeat steps 5 and 6 for each student.

#### <span id="page-28-1"></span>**To add a student to a class list**

**NOTE:** If you add students while you're in Anonymous mode, Senteo software switches to Sign In mode.

- 1. Click the **Senteo** icon in the Windows notification area or Mac menu bar, and then select **Senteo Teacher**.
- 2. Click **...switch to Gradebook view** if you aren't already in *Gradebook* view.
- 3. Select the class from the *Gradebook* area on the left.
- 4. Click the **Students** tab. The class list appears.
- 5. Select **Edit > Add**, or click the **Add** button in the tool bar.
	- The *Properties* window appears.
- 6. Type a unique number between 1 and 15 digits in the **Student ID** box. The student information saves to the class list as you enter it. **NOTE:** You must type a unique valid ID into the student properties.
- 7. Type a student's name in the **Name** boxes. The student's e–mail address and Tags are optional. also type name and ID information directly into the table fields. **TIP:** You can use tags to categorize the students into custom groupings that Senteo uses when you create student reports.
- 8. Repeat steps 5 through 7 for each new student.

#### <span id="page-29-0"></span>**To remove a student from a class list**

**NOTE:** You're unable to remove students from a class list while a class is running.

- 1. Click the **Senteo** icon in the Windows notification area or Mac menu bar, and then select **Senteo Teacher**.
- 2. Click **...switch to Gradebook view** if you aren't already in *Gradebook* view.
- 3. Select the class in the *Gradebook* area on the left.
- 4. Click the **Students** tab.

The class list appears.

5. Select the student you want to remove, and then select **Edit > Delete**, or click **Delete** on the toolbar.

A message appears asking you to confirm the deletion.

- 6. Click **Yes**.
- 7. Repeat steps 5 and 6 for each student that you want to remove.

# <span id="page-30-0"></span>**Connecting and Disconnecting the Clickers**

## <span id="page-30-3"></span><span id="page-30-1"></span>**Connecting Clickers in Anonymous Mode**

**NOTE:** In this mode, students must know the classroom name.

After you start an Anonymous class, ask your students to follow these steps.

#### **To connect clicker in Anonymous mode**

1. Press the clicker's **Power** button for one second.

A message appears asking if you want to join the last class the clicker was connected to, or find a different class.

2. Press the **Enter** button to join the last class,

OR

Press the **Down** button to select **Find a class**, and then press **Enter**.

The clicker scans for classes, and then displays a list of classes within range. Press the **Up** and **Down** buttons to select the correct class, and then press **Enter**.

3. Press the **Enter** button to connect.

**NOTE:** If the teacher selected the **Lock Sign In** option, the clicker turns off. When all of your students are connected, you can start asking questions.

## <span id="page-30-4"></span><span id="page-30-2"></span>**Connecting Clickers in Sign In Mode**

**NOTE:** In this mode, students must know the classroom name. They must also sign in with a unique ID number, either with the ID you assigned to them when you created the class list, or unassigned ID.

When the "Senteo is ready to use" balloon message appears, tell your students to follow these steps.

#### **To connect clickers in Sign In mode**

- 1. Press the clicker's **Power** button for one second.
- 2. A message appears asking if you want to join the last class the clicker was connected to, or find a different class.

Press **Enter** to join the last class.

OR

3. Press **Down** to select **Find a class**, and then press **Enter**.

The clicker scans for classes, and then displays a list of classes within range.

4. Press the **Up** and **Down** buttons to select the correct class, and then press **Enter**. A connecting message appears, followed by a message asking for an ID number.

- 5. Press the number buttons to enter your ID number, and then press **Enter**. If you've entered a valid ID, a message appears asking you to confirm your name. **NOTE:** If the teacher selected the **Lock Sign In** option, the clicker returns to the ID screen.
- 6. Press **Enter** to connect.

A welcome message appears.

When all of your students are connected, you can start asking questions.

**NOTE:** If a student attempts to sign in using an ID already in use by another student, the clicker displays a message indicating that they are unable to sign in, and allows them to retry.

## <span id="page-31-1"></span><span id="page-31-0"></span>**Disconnecting the Clickers**

You can disconnect and turn off all clickers simultaneously.

**NOTE:** You are unable to use the Senteo Teacher to disconnect the clickers while a question set is running.

#### <span id="page-31-2"></span>**To disconnect all clickers using Senteo Teacher**

- 1. Click the **Senteo** icon in the Windows notification area or Mac menu bar, and then select **Senteo Teacher**.
- 2. Select a class in the *Gradebook* area, and then click **Stop Class**.

All student clickers disconnect and turn off.

A message appears on the clickers indicating that the class is over, and that the clickers are turning off. The power, transmit and receive LEDs on the receiver turn off.

#### **To disconnect all clickers using the Devices menu**

- 1. Click the **Senteo** icon in the Windows notification area or Mac menu bar, and then select **Senteo Teacher**.
- 2. Select **Devices**, and then click **Turn off all clickers**.

A message appears on the clickers indicating that the class is over, and that the clickers are turning off. The power, transmit and receive LEDs on the receiver turn off.

#### **To disconnect individual clickers using Senteo Teacher**

**NOTE:** This feature is only available if Senteo software is started in Sign In mode.

- 1. Click the **Senteo** icon in the Windows notification area or Mac menu bar, and then select **Senteo Teacher**.
- 2. Select the active class in the *Gradebook* area.
- 3. Click the **Students** tab.
- 4. Select the row of the student that you want to disconnect. The *Properties* window appears below the student list table.
- 5. Click the **Disconnect Clicker b** button at the top–right of the window.

#### <span id="page-32-1"></span>**To disconnect individual students' clickers**

Students can disconnect their clickers by pressing the **Power** button for one to two seconds.

If signed in students turn off their clickers when a question set is running, they can turn on the clickers, sign in with the same ID and rejoin the question set in progress without losing the answers they previously entered. If a student is connected anonymously, they lose any previously entered answers when they reconnect. If students connect to the wrong class, ask them to log off by pressing the **Menu** button, selecting **Sign out**, and then press **Enter**. The students can then connect and sign in to the correct class without turning off their clickers.

#### <span id="page-32-0"></span>**Disconnecting Individual Clickers Using Senteo Teacher**

N**OTE:** This option is only available if the students have signed into a class.

#### **To disconnect individual clickers using Senteo Teacher**

- 1. Click the **Senteo** icon in the Windows notification area or Mac menu bar, and then select **Senteo Teacher**.
- 2. Select the active class in the *Gradebook* area.
- 3. Click the **Students** tab.
- 4. Select the row of the student you want to disconnect.
- 5. The *Properties* window appears below the student list table.
- 6. Click **Disconnect Clicker** at the top–right of the window.

#### **Getting Students to Disconnect their Clickers**

Students can disconnect their clickers by pressing the **Power** button for one to two seconds.

If signed in students turn off their clickers when a question set is started, they can turn on their clickers, sign in with the same ID, and rejoin the assessment in progress without losing the answers they previously entered. If a student is connected anonymously, they lose any previously entered answers when they reconnect.

If students connect the wrong class, ask them to log off by pressing the **Menu** button, selecting **Sign out**, and then pressing the **Enter** button. They can then connect and sign in to the correct class without turning off their clickers.

## <span id="page-33-0"></span>**Monitoring the Clickers**

You can use Senteo Teacher to check each clicker's status. You can see if a clicker is logged on, or if it is in Anonymous mode, you can see the clickers' serial numbers (MAC address), and identify which students are logged on.

The display shows the signal strength of each clicker, as measured by the receiver. If the signal level is low for one or more clickers, and they are having communication problems, you may want to reposition the receiver or remove signal path obstructions.

#### **To check the clickers**

1. Start a class and have your students connect their computers.

The Transmit light flashes green, and the Ready light is solid green.

- 2. Click the Senteo icon in the notification area, or menu bar, and click the icon below the **Configure Hardware** heading.
- 3. Click**...switch to** *Gradebook* **view**, if you aren't already in Gradebook view.

**NOTE:** If you want Senteo Teacher to open to the *Gradebook* view each time you start Senteo Teacher, select the **Start here when you start Senteo Teacher option** in the window's bottom-left corner.

4. Click **Devices** in the left column.

The *Devices* window appears and displays a "Your Senteo receiver is connected and working" message. The receiver name appears below the **Devices** button.

**NOTE:** If a "Your Senteo receiver is not connected" message appears, the Senteo receiver isn't connected, or isn't working properly. Check the receiver connections, or repeat the receiver installation.

5. Click **My Receiver**, and then click the **Clickers** tab at the top of the window.

The *Clickers* window appears and displays a table of all connected clickers. Each row of the table shows one clicker's signal strength, battery condition, student name and hardware ID (MAC address).

**NOTE:** If students' clickers are connected anonymously, the **Student Name** field displays Anonoymous.

# <span id="page-34-0"></span>**Section 3: Using Senteo Software**

## <span id="page-34-1"></span>**About SMART Notebook Software**

Use SMART Notebook software to save notes written on a SMART Board interactive product or at your computer as a series of pages. You can use SMART Notebook to create a presentation that's full of colorful clip art, Adobe Flash objects, graphics and text from a variety of sources. Then present that SMART Notebook file, keeping your audience's attention as you move and interact with these objects. When your audience provides comments and suggestions, write their input on a page using the pen tray tools or the pen buttons in SMART Notebook software.

Because SMART Notebook works on many platforms, you can share files created on a Windows computer with people who use a Mac computer. You can also export your SMART Notebook file as a cross–platform HTML or PDF file, or as a series of image files.

## <span id="page-34-3"></span><span id="page-34-2"></span>**SMART Notebook Software with Senteo Assessment Software**

SMART's addition of Senteo software to SMART Notebook means that you can create question sets, import questions from Microsoft Word or XML files and start and stop question sessions directly from SMART Notebook. You can export the class's and individual students' results to a Microsoft Excel file or an HTML page. Using Senteo software's printing feature, create handout materials, copies of the questions and marked results pages for each student and for the class.

This section introduces the Senteo software features of SMART Notebook. For more information about using other features of SMART Notebook, refer to SMART Notebook's online Help or the SMART Web site.

<span id="page-35-0"></span>By creating assessments, you can collect results for a set of questions simultaneously. You can print and hand out the assessment pages so that students can answer questions at their own pace.

## <span id="page-35-5"></span><span id="page-35-1"></span>**Question Types**

You can use SMART Notebook to create, import and run assessments with five types of questions.

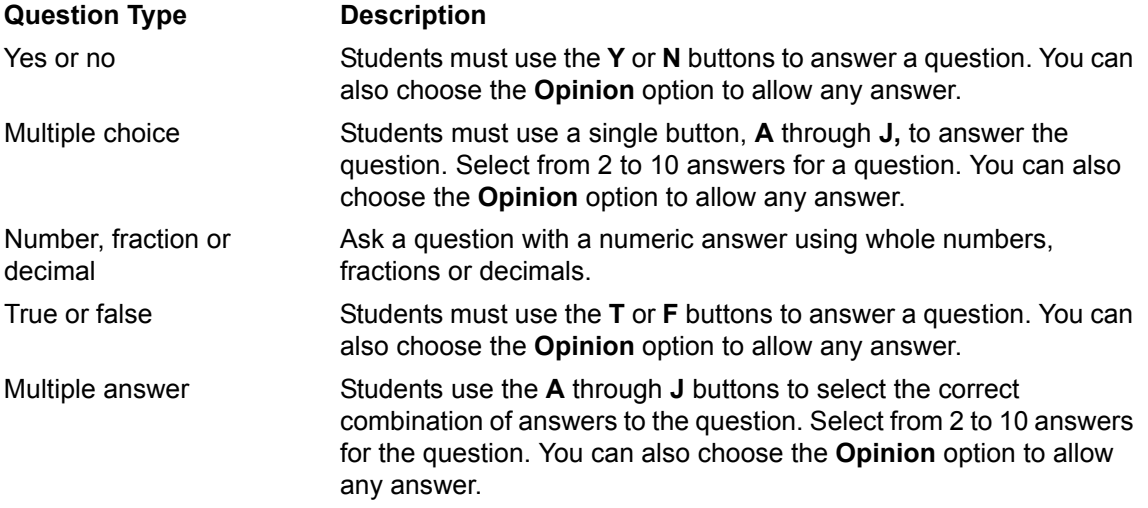

## <span id="page-35-4"></span><span id="page-35-2"></span>**Asking Questions with SMART Notebook**

#### <span id="page-35-3"></span>**Creating Instant Questions**

Use the **Instant Question** feature to introduce Senteo to your students. When you use Instant Questions, you're unable to type a question or assign a correct answer. Ask questions verbally, by writing on a whiteboard or by typing the question and adding objects directly onto the SMART Notebook page.

**NOTE:** Make sure that you start your class, and that all students' clickers are connected before asking individual questions.

#### **To ask individual questions using the Instant Question feature**

1. Click the **Senteo Assessment Software** icon in the Windows notification area or Mac menu bar, and select **Open Notebook Software** below the *Ask Questions* heading. A blank SMART Notebook page appears.

2. Click the **Insert Question** button (in Windows operating systems) or click and hold the button (in Mac operating systems).

**NOTE:** If the **Insert Question** button isn't in the menu bar (or Mac Dock), right–click (or control–click) the menu bar and add the button.

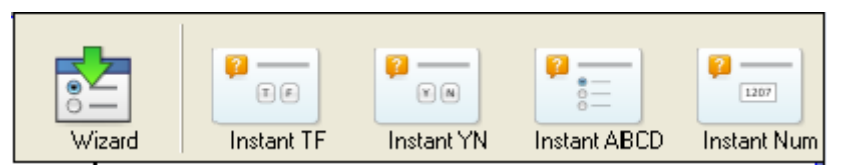

3. Click one of the Instant Question buttons.

A SMART Notebook page appears showing the possible answers to the question. The question starts automatically, and appears on the clickers.

- 4. Present your question to the class.
- 5. When all students have answered the question, select **Senteo > Stop**.

To save the results, select **File > Save** (or **Save As**).

To ask the same type of question again, select **Senteo > Clear**.

To add another question without clearing the results of the previous question, don't click **Clear** and repeat steps 2 through 4.

#### <span id="page-36-0"></span>**Creating Questions with Answers**

Use SMART Notebook to create individual questions that you can ask students, and then collect their answers.

#### <span id="page-36-1"></span>**To add a question using the** *Insert Question* **wizard**

1. Click the **Senteo Assessment Software** icon in the Windows notification area or Mac menu bar, and select **Open Notebook Software** below the *Ask Questions* heading. A blank SMART Notebook page appears.

**NOTE:** Add questions to an existing SMART Notebook file by clicking **Open Existing File**.

2. Select **Senteo > Insert Question**.

The *Insert Question* wizard appears.

- 3. Click the thumbnail for the desired question type, and then click **Next**.
- 4. Type the question into the text box.
- 5. If you use tags to create categories in your reports, type them into the **Tags** box using the examples, and then click **Next**.
- 6. For *Yes or No* and *True or False* questions, select the correct answer, or the **Opinion** option. For *Number*, *fraction*, *decimal* questions, type the correct answer.

For *Multiple choice* or *Multiple answer* questions, select the number of answers, type the answers into the text boxes, click **Next**, and then select the correct answers or the **Opinion** option.

- 7. Assign the number of points that the student will receive if they answer the question correctly. The value can be a whole or decimal number.
- 8. If you want to create more questions, click **Insert Another**, and then repeat steps 4 through 7. OR

If this is your last question, click **Finish**.

9. Use SMART Notebook's tools to add images or Adobe Flash objects from the Gallery, if desired.

**NOTE:** If you create another question on the next page, a message asks if you want to add a title page to the questions, which will group them together.

#### <span id="page-37-1"></span>**To collect question responses**

**NOTE:** Make sure that all student clickers are connected before asking questions.

1. Click **Senteo > Start**.

A message appears on the clickers asking the students to respond with their answers.

2. When all students have answered, click **Senteo > Stop**.

**NOTE:** SMART Notebook stores the results in your document. Remember to save your document after collecting responses.

3. If you want to save the questions as a .notebook file, click **File > Save** (or **Save As**), or  $click$   $\Box$ .

A *Save As* dialog box appears.

<span id="page-37-2"></span>4. Browse to a destination folder, type a file name for the .notebook file, and then click **Save**.

## <span id="page-37-0"></span>**Creating Assessments with SMART Notebook**

When you ask individual questions, you can view and collect results data for each question. By creating assessments, collect results for a set of questions at the same time. Print and hand out the question set so that students can answer the questions at their own pace.

#### **NOTES**

- You can install Senteo software on a computer that isn't connected to a receiver and create question sets that you can later copy to and run on the computer system in your classroom.
- You're unable to run assessment .notebook files on a computer with standard SMART Notebook software installed. You must have SMART Notebook software that includes Senteo software.

#### **To create a new assessment**

- 1. Click the **Senteo Assessment Software** icon in the Windows notification area or Mac menu bar, and select **Open Notebook Software** below the *Ask Questions* heading. A blank SMART Notebook page appears.
- 2. Click the **Senteo Assessment Software** tab. **TIP:** Clear the **Auto–hide** option to keep the options visible while you're working on your assessment.
- 3. Click **Add a title page for a new assessment**.

OR

Click **Senteo**, and then select **Insert Title Page**.

The *Insert Senteo Title Page* dialog box appears.

- 4. In the top text box, type a title for your assessment.
- 5. Select the type of assessment you want to create, and then click **Add**. Optionally, you can type in the Subject and Topic information as well.

The title page information appears on the SMART Notebook page, and the tab displays several options that allow you to customize your assessment.

#### **To edit the assessment title page and Description**

- 1. On the SMART Notebook page, double–click the title, Grade, Subject or Date text to change its properties or edit the text.
- 2. In the *Description* area, edit or change the options that you defined when you created the assessment.

#### **To add a question to your assessment**

- 1. Click **Next Steps** at the top of the tab.
- 2. Click **Add a question to the next page**. OR

Click **Senteo**, and then select **Insert Question**.

The *Insert Question* wizard appears.

- 3. Click the thumbnail for the desired question type, and then click **Next**.
- 4. Type the question into the text box.
- 5. If you use tags to create categories in your reports, type them into the **Tags** box using the examples, and then click **Next**.

For *Yes or No* and *True or False* questions, select the correct answer, or the Opinion option.

For *Number*, *fraction*, *decimal* questions, type the correct answer.

For *Multiple choice* or *Multiple answer* questions, select the number of answers, type the answers into the text boxes, click **Next**, and then select the correct answers or the Opinion option. Optionally, you can add notes that appear when you print the assessment results.

- 6. Assign the number of points that the student will receive if they answer the question correctly.
- 7. If you want to create more questions, click **Insert Another**, and then repeat steps 4 through 8. OR

If this is your last question, click **Finish**. The grade displays on the clickers after you press **Stop**.

**NOTE:** Use SMART Notebook software's tools to add images or Adobe Flash objects from the Gallery, if desired.

#### **To add a choice to your question page**

- 1. Click the thumbnail of the question page to which you want to add a choice.
- 2. Select **Senteo > Add Choice**.
- 3. Follow the on–screen instructions.
- 4. If you have to change the correct answer for the question, select **Senteo > Set All Answers**, and then make the changes.

**NOTE:** If you add choices to *True or False* or *Yes and No* questions, the question changes to multiple choice.

## <span id="page-39-0"></span>**Tagging questions**

Using the Insert Question wizard, you can add tags to the questions you create in SMART Notebook assessments. You can also add or change the tags to questions after you finish creating an assessment.

You can use Tags to identify groups or categories of questions. Senteo uses the tags to sort responses to questions when you generate Student Performance and Class Performance reports. For example, if you assign the tags "Difficult" and "Easy" to the questions, and Senteo will create one chart in the report for questions with "Difficult" and "Easy" tags.

You can assign multiple tags to a question by separating them with a semicolon (;), For example, "Science; Nature" and "Science; Astronomy". Senteo then generates one chart with three bars for "Science", "Nature" and "Astronomy".

 You can also create tag subcategories by separating them with a colon (:). For example, would be "Science: Basic" and "Science: Advanced". In this case, Senteo generates a single report section for "Science" showing data grouped into "Basic" and "Advanced" subsections.

#### **To add or change tags in existing questions**

- 1. Click the **Senteo Assessment Software** icon in the Windows notification area or Mac menu bar, and then select **Open Notebook Software** below the *Ask Questions* heading. A blank SMART Notebook page appears.
- 2. Select **File > Open**, and then select your assessment file. The .notebook file appears displaying the title page.
- 3. Click the **Page** tab for the question to which you want to add tags. The question page appears.
- 4. Click the **Senteo** tab, and then select the **Properties** tab.
- 5. If the *Tags* box isn't visible, click **Show** beside the *Answer Key* heading.
- 6. Type your tags into the **Tags** box.
- 7. Press **Page Up** or **Page Down** to select other questions as required, and then repeat step 6.
- 8. Save your assessment.

## <span id="page-39-1"></span>**Adding a Content Page**

You can add content pages anywhere in your assessment to introduce questions or provide background information for questions that follow.

#### **To add a content page**

You can add content pages anywhere in your assessment to introduce questions or provide background information for questions that follow.

- 1. Navigate to the SMART Notebook page that you want to follow with a content page.
- 2. Click the **Senteo Assessment Software** tab.
- 3. Click **Make the next page a content page**.

A blank page appears.

4. Use SMART Notebook software's tools to add text, images or Adobe Flash objects from the Gallery.

#### **To save your assessment**

1. Select **File > Save** (or **Save As**), or click  $\mathbb{H}$ .

A *Save As* dialog box appears.

2. Browse to a folder, type a file name for the assessment .notebook file, and then click **Save**.

## <span id="page-40-3"></span><span id="page-40-0"></span>**Importing Questions from a Microsoft Word Document**

**NOTE:** This feature is only available with Senteo software for the Windows operating systems.

When you import questions from a Microsoft Word document, Senteo software's conversion utility uses a variety of techniques to identify which paragraphs are quetions, which are possible answers, and what type of question to create. Its most basic techique is to look at the numbering of the paragraphs. The software also looks for key words when parsing the paragraphs. The software then converts the paragraphs into SMART Notebook assessment pages.

The text below shows examples of five questions formatted so that Senteo software can easily convert them to question pages.

**NOTE:** Senteo software can't provide the correct answers to the imported questions.

#### <span id="page-40-2"></span><span id="page-40-1"></span>**Example Word Document Question Formats**

- 1. According to the U.S. Census Bureau, the majority of poor children live in:
	- a. urban areas
	- b. suburban areas
	- c. rural areas
- 2. Can you fill a 10 L aquarium with five 2 L pitchers of water?

Yes No

3. True or false: Half of all even whole numbers are divisible by 4.

**True** False

4. Let  $x = 3$ . Compute y from the equation below.

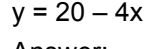

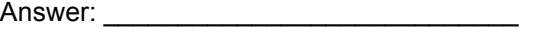

- 5. Which Native American group lived in the highlighted area on the map?
	- a. Kwakitul
	- b. Sioux
	- c. Iroquois

#### **To import questions from Microsoft Word**

**NOTE:** Ensure that you format the questions in your Microsoft Word like those shown in the example on the previous page before you begin this procedure. In most cases, headers and footers in the Word document are ignored by the import utility.

1. Click the **Senteo** icon in the notification area, and then select **Open Notebook Software** below the *Ask Questions* heading.

A blank SMART Notebook page appears.

- 2. Select **Senteo > Import Question From > Microsoft Word**.
- 3. Browse to and select the Word document, and then click **Open**. A progress bar appears and closes when the conversion is complete.
- 4. In the *Page Sorter* view, select the thumbnail for the title page.
- 5. Edit and customize the page, as desired.
- 6. Check the question carefully to verify that the conversion process was accurate.
- 7. Repeat steps 5 and 6 for all questions in the assessment.

#### <span id="page-41-0"></span>**To set the answers for imported questions**

- 1. In the *Page Sorter* view, select the first question page.
- 2. Select **Senteo > Set All Answers**.

The *Set All Answers* dialog box appears.

- 3. Type or select the correct answer from the options, and click **Done**.
- 4. Repeat steps 1 through 3 for all questions.
- 5. Select **File > Save** (or **Save As**) or click **...**

The *Save As* dialog box appears.

6. Browse to a destination folder, type a file name for the .notebook file, and click **Save**.

You can run the question set on the current computer, or copy the question set .notebook file to any computer that has Senteo software installed.

**NOTE:** You can't run question set .notebook files on a computer with standard SMART Notebook software installed. You must have SMART Notebook software that includes Senteo software.

## <span id="page-42-1"></span><span id="page-42-0"></span>**Importing Questions from XML or SQZ Files**

Senteo assessment software includes an import feature to convert questions from XML files in Exam view format or SMART Sync software SQZ files into question sets. Senteo software uses the tags in the XML and SQZ files to extract questions, answers and correct responses, and then converts the information into SMART Notebook assessment pages.

**NOTE:** You're unable to run question set .notebook files on a computer with standard SMART Notebook software installed. You must have SMART Notebook software that includes Senteo software.

#### **To import questions from an XML or SQZ file**

**NOTE:** You must create an Exam view formatted XML file or a SMART Synch SQZ file before perform this procedure. Binary Exam view formatted files aren't supported.

- 1. Click the **Senteo** icon in the Windows notification area or Mac menu bar, and then select **Open Notebook Software** below the *Ask Questions* heading. A blank SMART Notebook page appears.
- 2. Select **Senteo > Import Question From > XML**.
- 3. Browse to and select an XML file or a SMART Sync (SQZ) file, and then click **Open**. A progress bar appears, followed by the title page for the new question set.
- 4. In the *Page Sorter* view, select the first question page.
- 5. Edit and customize the page, as desired.

Check the question carefully, including the correct answer, to verify that the conversion process was successful.

- 6. Repeat steps 4 and 5 for all questions in the set.
- 7. Select **File > Save** (or **Save As**), or click  $\mathbb{H}$ .

A *Save As* dialog box appears.

8. Browse to a folder, type a name for the .notebook file, and then click **Save**.

## <span id="page-43-0"></span>**Importing Questions from a PDF File**

**NOTE:** This feature is only available with Senteo for Mac operating systems.

When you import questions from a PDF document, the Senteo software conversion utility detects the numbering of the paragraphs. The software also recognizes key words when parsing the paragraphs. The software then converts the paragraphs into SMART Notebook assessment pages.

**NOTE:** You can't run assessment .notebook files on a computer with standard SMART Notebook software installed. You must have SMART Notebook that includes Senteo assessment software.

## <span id="page-43-1"></span>**PDF Document Formatting**

NOTE: This feature is only available with Senteo for Mac operating systems.

The text below shows examples of multiple choice or multiplie answer questions formatted so that Senteo software can easily convert them to question pages.

- 1. How is the boy involved in the dog's care?He feeds the dog twice a day.
	- A. He walks the dog once a day.
	- B. He cleans up the dog's messes.
	- C. He gives the dog a lot of affection.
- 2. What percentage of the U.S. Government budget goes to welfare and Social Security?
	- a. 25% to welfare and 25% to Social Security
	- b. less than 1% to welfare and 20% to Social Security
	- c. 20% to welfare and 1% to Social Security
	- d. less than 1% to welfare and less than 1% to Social Security

#### **NOTES**

- You can only import multiple choice questions.
- You should remove headers and footers from your PDF document because the import utility will attempt to convert them into questions.
- Introduction, background or source information not related to questions should be on separate pages.
- Text and graphics that the import utility can't convert into questions are handled differently, depending on the Mac OS used on your computer. If you use Mac OS X 10.5 operating system, the text or graphics are imported to a Notebook page as a graphic. If you use Mac Mac OS X 10.4 operating system, the text and graphics are discarded.

#### **To import questions from a PDF file**

1. Click the **Senteo** icon in the menu bar, and select **Open Notebook Software** below the *Ask Questions* heading.

A blank SMART Notebook page appears.

- 2. Select **Senteo > Import Question From > PDF File**.
- 3. Browse to and select the PDF document, and then click **Open**.

A progress bar appears and closes when the conversion is complete.

- 4. In *Page Sorter* view, select the thumbnail for the title page.
- 5. Edit and customize the page, as desired.
- 6. Check the question carefully to verify that the conversion process was accurate.
- 7. Repeat steps 5 and 6 for all questions in the assessment.

#### **To set the answers for imported questions**

- 1. In the **Page Sorter**, select the thumbnail for the first question page.
- 2. Select **Senteo > Set All Answers**.

The *Set All Answers* dialog box appears.

- 3. Type or select the correct answers from the options, and then click **Done**.
- 4. Select **File > Save** (or **Save As**), or click **e**.

A *Save As* dialog box appears.

5. Browse to a folder, type a name for the current .notebook file, and then click **Save**. You can run the question set on the current computer, or copy the assessment .notebook file to any computer that has Senteo software installed.

## <span id="page-45-3"></span><span id="page-45-0"></span>**Printing from SMART Notebook Software's Senteo Menu**

You can print a variety of information from the **Senteo** menu in SMART Notebook software. You can create and include header, footer and date information, and select a page range to print.

<span id="page-45-6"></span><span id="page-45-4"></span><span id="page-45-2"></span><span id="page-45-1"></span>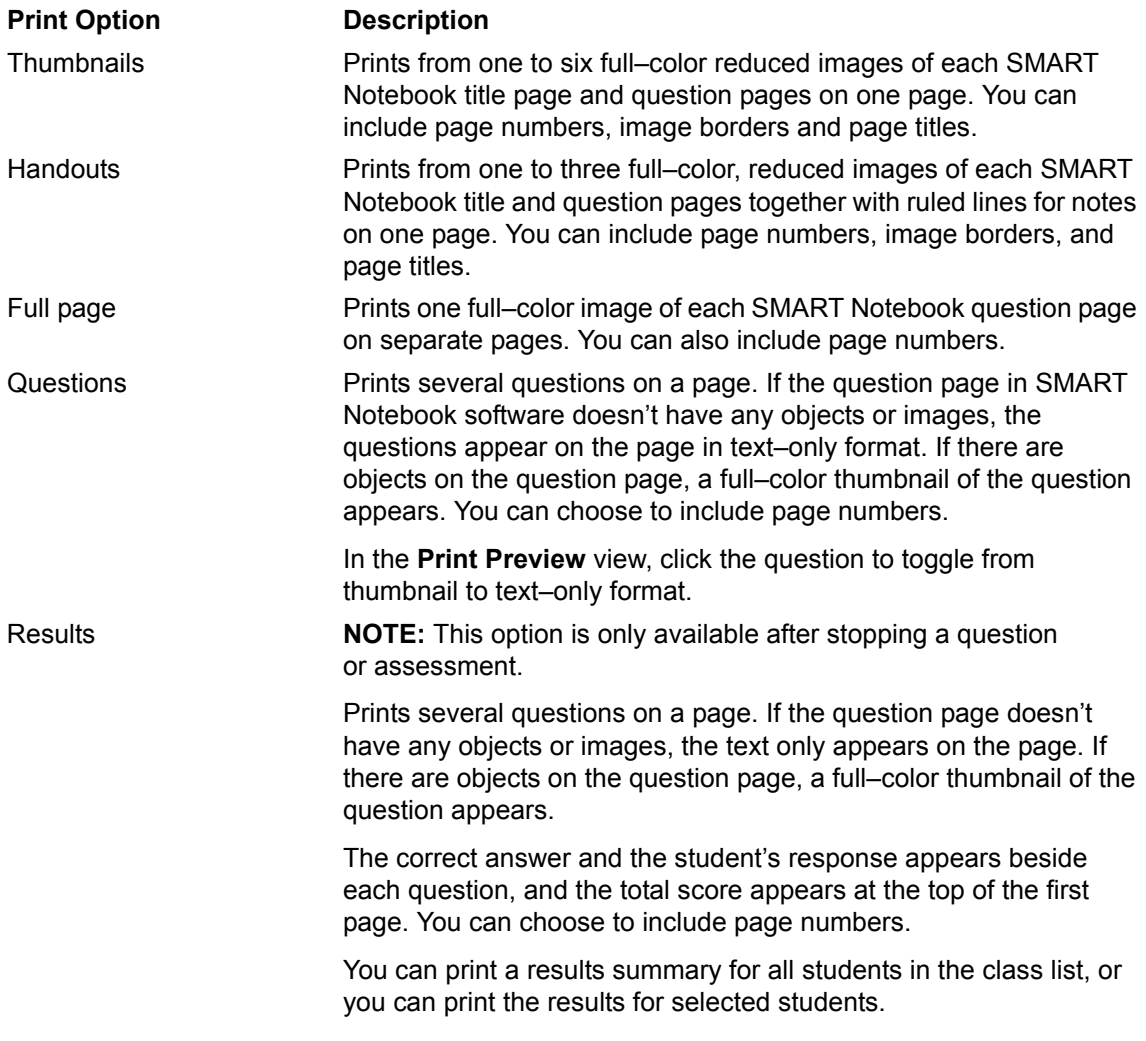

<span id="page-45-5"></span>To print questions or results, click **Senteo > Print**, and then select the option that you want to print. For other options, click **Senteo > Print > More Print Options >** or press **Ctrl** to open Senteo software's *Print* window.

**NOTE:** The Questions and Results print options are only available if the .notebook file includes Senteo questions and saved results information. If the assessment is still running, or if it's stopped before any student answers a question, no results are saved.

## <span id="page-46-0"></span>**Exporting Results to an Excel, HTML, or CSV File**

If you save your .notebook file after asking questions, or after running an assessment, you can reopen the .notebook file at any time to view the results.

You can export the results to a Microsoft Excel spreadsheet on (Windows computers only), to an HTML page for viewing on a Web browser or to a comma separated value (CSV) file that you can import into many spreadsheet and database applications.

**NOTE:** You can only export results after stopping the assessment. If you clear the results after you stop, the results are permanently deleted so you're unable to print or export them. After saving and closing the .notebook file, you can reopen the file and print or export the results.

#### **To export results to a file**

- 1. Stop the assessment, if it's running. Don't clear the results.
- 2. From the SMART Notebook menu bar, select **Senteo > Export results to > Microsoft Excel**. OR

```
Select Senteo > Export results to > Web Page (HTML).
```
OR

```
Select Senteo > Export results to > Comma Separated Value (CSV).
```
A *Save As* dialog box appears.

- 3. Select a folder, type a name, and then click **Save**.
- 4. Either Microsoft Excel software or your default Web browser appears and displays the exported file..

#### **IMPORTANT**

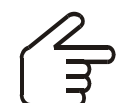

To display class assessment results, a **View detailed results in Senteo Teacher** link is available if the user is not in Anonymous mode.

# <span id="page-47-0"></span>**Using Senteo Assessment Software in the Classroom**

## <span id="page-47-1"></span>**Before Class Begins**

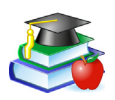

#### <span id="page-47-3"></span>**Safety Tips for Teachers**

When using Senteo software with a SMART Board interactive whiteboard and a projector:

- Tell students not to look directly at the light beam from the projector. Instead, encourage them to keep their back to the projector when working at the interactive whiteboard. Before they turn to face the class, they should take a big step (or even two) sideways.
- Make sure you don't look directly into the light beam from the projector. Keep your back to the class when you write over a projected image. Step to the side of the interactive whiteboard before you turn and face the class.
- Tell your students not to touch the projector, as it can become extremely hot during normal operation.
- Don't use a chair to increase a student's reach. If your students can't reach the top of the interactive whiteboard, lower it. You may need to remount a wall–mounted unit to a lower position. If your interactive whiteboard is mounted on a floor stand, lower it with the help of another adult.
- <span id="page-47-2"></span>• Tell students not to run in the vicinity of the floor stand, as they may trip over the floor stand's feet.

When you use SMART Notebook software to ask questions, Senteo software uses the options you set in Senteo Teacher to control how students use their clickers. Before starting a Senteo assessment, check that the receiver is connected and ready. If you don't have an assessment .notebook file, you must create one..

#### **To open and start an assessment**

- 1. Click the **Senteo Assessment Software** icon in the Windows notification area or Mac menu bar, and then select **Open Notebook Software** below the *Ask Questions* heading. A blank SMART Notebook page appears.
- 2. Select **File > Open**.
- 3. Select the .notebook file with your questions, and then click **Open**. The assessment file's title page appears.
- 4. Select the **Senteo** tab.
- 5. If you don't want SMART Notebook to collect student results, clear the **Remember Names** option.
- 6. From the **Show grades to students** drop–down list, select one of the options:

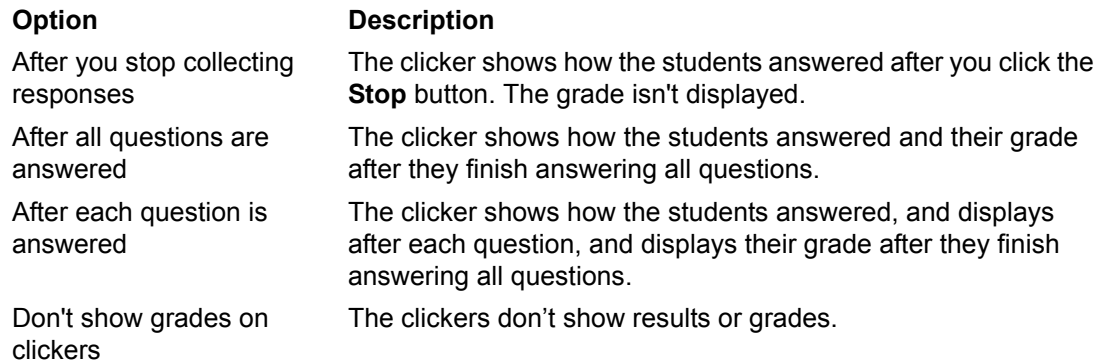

- 7. If the students haven't connected their clickers, have them do so now.
- 8. Click **Start this assessment now**.

If you're projecting the questions on a screen, you can control the students' progress by selecting each question page in turn. If you provided printed student handouts, they can control their own pace.

9. Click the **Stop** button to end the session.

**NOTE:** SMART Notebook stores the results in your document. Be sure to save your document after collecting responses.

10. Select **File > Save (or Save As)**, or click  $\blacksquare$ .

## <span id="page-49-3"></span><span id="page-49-0"></span>**Using the Clickers**

Before asking questions, review the clicker's operation with the students.

#### <span id="page-49-2"></span><span id="page-49-1"></span>**Clicker Buttons and Features**

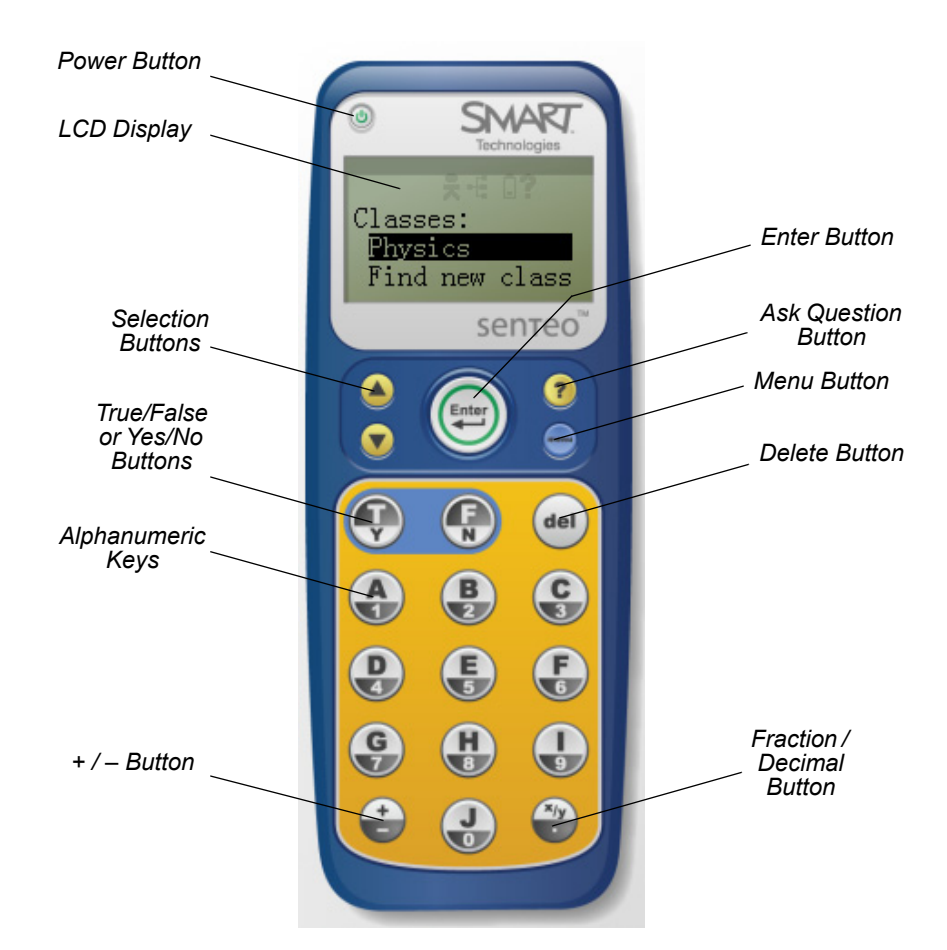

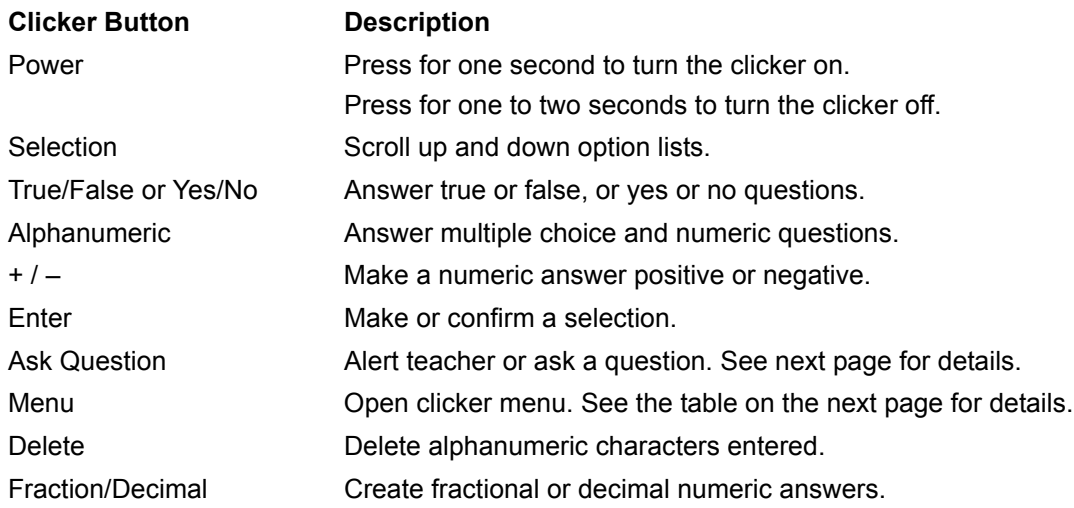

#### <span id="page-50-3"></span><span id="page-50-0"></span>**Receiving Student Questions**

At any time during a class, a student can request the teacher's attention by pressing the clicker's **Ask Question** button. Senteo Teacher displays the number of students that have questions on the class Home tab beside the Questions heading.

#### **To identify students with questions**

- 1. Click the **Students** tab to show the list of student names and IDs.
- 2. In the **Status** column, you may see one or more rows with a question icon.
- 3. After you have answered the student's question, select the row that displays the student name, and then click the **Clear Question** button in the top–right corner of the *Properties* window.

#### <span id="page-50-2"></span><span id="page-50-1"></span>**Using the Menu Button**

Students can press the **Menu** button at any time to log off the session or to modify the clicker's settings. The following options are available in the menu:

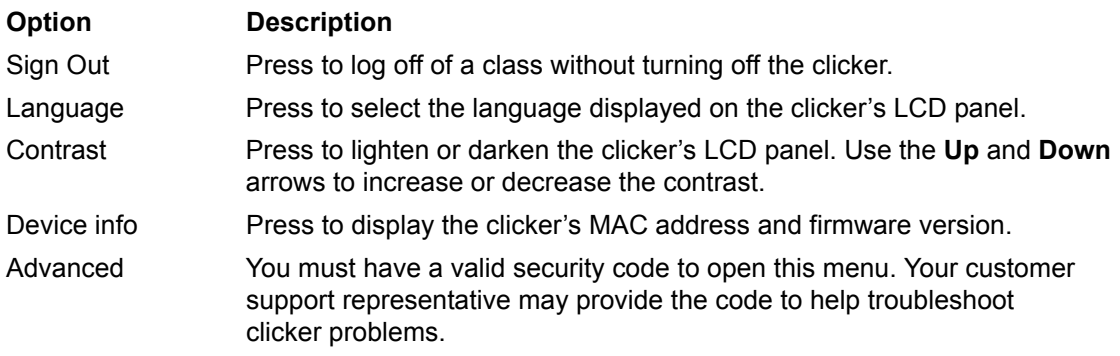

## <span id="page-51-3"></span><span id="page-51-2"></span><span id="page-51-1"></span><span id="page-51-0"></span>**Viewing, Printing and Exporting Results**

If you save your SMART Notebook file after asking questions, or after running a question set, reopen the file at any time to vviewiew the results. You can print a variety of information, including question results, using SMART Notebook software's *Senteo Print* menu.

You can also export the results to a Microsoft Excel spreadsheet (Windows operating systems only), to an HTML page for viewing on a Web browser or to a Comma Separated Value (CSV) file that you can import into many spreadsheet and database applications.

**NOTE:** You can only print or export results after stopping the question or assessment. Clearing the results after stopping the question permanently deletes the information, so you're unable to print or export the results. After saving and closing the .notebook file, you can reopen the file and print or export the results.

#### **To export results to a file**

- 1. Stop the question or question set, if it's still running. Don't clear the results.
- 2. Select **Senteo > Export results to > Microsoft Excel** (on Windows computers only). OR

```
Select Senteo > Export results to > Web Page (HTML).
OR
```

```
Select Senteo > Export results to > Comma Separated Value (CSV)
```
The *Save As* dialog box appears.

3. Select a destination folder, type a file name, and then click **Save**. Either Microsoft Excel or your default Web browser appears and displays the exported file.

## <span id="page-52-0"></span>**Analyzing Assessment Results**

You can use the Senteo system to instantly collect and display results while you're running an assessment. You can use assessments as an interactive learning tool and a way to give students continuous feedback about what they're learning.

#### **To display instant class assessment results**

- 1. After all students have answered their questions, return to the assessment's title page.
- 2. Click SMART Notebook's **Senteo** tab, if it isn't already open.
- 3. Click the **Properties** button, and then click **Stop this assessment**. The **Progress** button changes to **Results**.
- 4. Press **Results**.

A summary of the class's performance appears, including a bar graph showing the class response to each question.

5. If you want to view more detailed class results, click **View detailed results in Senteo Teacher**.

Senteo Teacher appears.

6. Click the class name in the *Gradebook* area, and then click the **Students** button or the **Assessments** button for detailed information. To display the students' grades, return to the SMART Notebook title page, and then click **Show** beside the *Details* title.

**NOTE:** Use caution when displaying sensitive grade information to all class members.

#### **To display instant results for each question**

- 1. After all students have answered their questions, return to the assessment's title page.
- 2. Click SMART Notebook's **Senteo** tab, if it isn't already open.
- 3. Click the **Properties** button, and then click **Stop this assessment**. The **Progress** button changes to **Results**.
- 4. Press **Results**.

A summary of the class's performance appears.

- 5. Click the **Page Sorter** tab, and then select a question.
- 6. Click the **Senteo** tab.

A summary of the class's response to the question appears, including a bar graph showing the number of responses to each possible answer.

7. Click **Show** beside the *Details* title.

A list showing the response that each student made appears, including the time it took them to respond.

**NOTE:** Use caution when displaying sensitive grade information to all class members.

## <span id="page-53-0"></span>**Analyzing Assessment Results**

After you run and stop an assessment, Senteo Teacher records the class results and each student's results. At any time after you run an assessment, review the student, question or assessment results and performance.

**NOTE:** Use caution when displaying sensitive information to all class members. To hide sensitive information, click the **Privacy** button before you display student or assessment results.

#### **To display student results**

- 1. If a class is currently running, stop the class.
- 2. In *Senteo Teacher*, click the class name in the *Gradebook* area. The Teacher window appears with the **Home** tab selected.
- 3. Click the **Students** tab.

After a short delay, a table of results appears. If you previously turned on Privacy mode, the student IDs and statistics appears as grey shapes in the table.

4. If Privacy mode is on, click **Privacy**.

The first columns of the table of class results show the student name, ID and average score for all the assessments the student has participated in. The following columns show each student's results for every assessment the class has taken.

#### **To display detailed results for each student**

1. Complete the above procedure, and the select the student's row.

The lower pane of the window displays the student properties.

2. Click the **Performance** tab.

An *Assessment Results over Time* graph appears showing the student's results compared to the class average for all assessments since the first assessment was run.

**NOTE:** The graph is hidden while Senteo Teacher is in Privacy mode.

- 3. Place your pointer over the graph coordinates to display details about the specific assessment.
- 4. Click the **Results** tab.

A table appears showing detailed information about each assessment the student has completed, including the date and the score achieved by the student. If the student's score fell below the passing grade defined when the assessment was created, the score appears in red.

**NOTE:** The student marks are hidden while Senteo Teacher is in Privacy mode.

#### **To display class assessment results**

- 1. If a class is currently running, stop the class.
- 2. In Senteo Teacher, click the class name in the *Gradebook* area.

The *Senteo Teacher* window appears with the **Home** tab selected.

3. Click the **Assessments** tab.

After a short delay, a table of results appears listing all assessments that the class has participated in, including the class average score for each assessment. If the class average score fell below the passing grade defined when the assessment was created, the score appears in red.

#### **To display detailed results for each assessment**

- 1. Complete the above procedure, and then select the student's row. The lower pane of the window displays the student properties.
- 2. Click the **Performance** tab.

A *Student Achievement per Question* graph appears showing the student responses to each question.

**NOTE:** The graph is hidden while Senteo Teacher is in Privacy mode.

- 3. Place your pointer over the graph bars to display details about the specific questions.
- 4. Click the **Results** tab.

A table appears showing the mark each student received for the assessment. If the student's score fell below the passing grade defined when the assessment was created, the mark appears in red.

**NOTE:** The student IDs and marks are hidden while Senteo Teacher is in Privacy mode.

## <span id="page-54-0"></span>**Generating Student Performance Reports**

You can generate student performance reports at any time after your assessments are complete. You can tailor the reports to include all classes or select classes. You can also create reports for individual students or for all students in the selected classes at one time.

#### **To generate a student performance report**

- 1. Click the **Senteo** icon in the Windows notification area or Mac menu bar, and then select **Senteo Teacher**.
- 2. Click **...switch to Gradebook view** if you aren't already in *Gradebook* view.
- 3. In the **Reports** area, click **Student Performance**. The *Student Performance Report* window appears.
- 4. In the **Class** drop–down list, select the class that you want to report on.

OR

Select **All Classes** to report on all classes.

5. In the **Student** drop–down list, select the class or that you want to report on OR

Select **All Students**...

- 6. Select the **Report Period**, if you only want to report information for a range of dates.
- 7. In the **Include** drop–down list, select **Selected assessment types** or **All assessment types**.
- 8. If you chose **Selected assessment types**, select the types you want to report on from the checklist that appears.
- 9. Browse to a location on your computer's file system where you want to save the report file, and then click **Create**.

Senteo software creates one or more reports as PDF files that appear in your default PDF viewer. The files are named using the student name and ID, and the date they're created.

If you generated one report, the report opens automatically. If you generated multiple reports, the report's folder location appears in Windows Explorer or Mac OS X Finder.

#### <span id="page-55-0"></span>**Generating Class Performance Reports**

You can generate class performance reports at any time after your assessments are complete. You can tailor the reports to include all classes or select classes. You can also create reports on all assessment types or on specific types of your choice.

#### **To generate a class performance report**

- 1. Click the **Senteo** icon in the Windows notification area or Mac menu bar, and then select **Senteo Teacher**.
- 2. Click ...switch to *Gradebook* **view** if you aren't already in *Gradebook* view. The *Class Performance Report* window appears.
- 3. In the **Class** drop–down list, select the class that you want to report on OR Select **All Classes**...
- 4. Select the **Report Period** if you only want to report on information for a range of dates.
- 5. In the **Include** drop–down list, select **Selected assessment types** or **All assessment types**.
- 6. If you chose **Selected assessment types**, select the types you want to report on from the checklist that appears.
- 7. Browse to a location on your computer's file system where you want to save the report file, and then click **Create**.

Senteo software creates one or more reports as PDF files that appear in your default PDF viewer. The files are named using the class name and the date they're created.

If you generated one report, the report opens automatically. If you generated multiple reports, the report's folder location appears in Windows Explorer or Mac OS X Finder.

# **Section 4: Maintaining the Senteo Interactive Response System**

## <span id="page-56-0"></span>**Preventing Component Damage**

**CAUTION** Don't use sharp or pointed objects, such as ballpoint pens or pointers, to press the clicker buttons. Never use abrasive erasers or harsh chemicals while cleaning. Avoid setting up and using your system in an area with excessive levels of dust, humidity, or smoke.

#### <span id="page-56-1"></span>**Cleaning the Receiver and Clickers**

With proper care, your Senteo hardware will provide years of trouble–free service. Follow these cleaning tips to maintain your Senteo system:

- Remove dust with a damp cloth before using a cleaner.
- Clean the unit's surface with a household glass cleaner, such as Windex®, daily, weekly or as required.
- *Do not* spray cleaner directly onto the clicker. Instead, spray a light amount of cleaner on a cloth and then wipe gently.

#### <span id="page-56-2"></span>**Changing Clicker Batteries**

Under normal operation, the clicker batteries can operate for up to 200 days. When replacing them, use fresh batteries of the same type and quality, and change both at the same time.

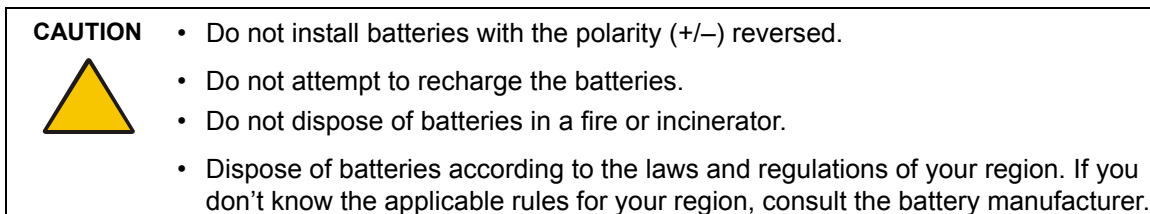

#### <span id="page-56-3"></span>**To change the clicker batteries**

- 1. Using the provided Phillips® screwdriver, remove the screw from the back of the clicker, and then remove the cover.
- 2. Remove the exhausted batteries, and dispose of them according to local regulations.
- 3. Insert new AA batteries as shown.

The clicker automatically turns on when you insert the batteries.

- 4. Replace the cover and screw.
- 5. Verify that the start–up menu appears.
- 6. Press the **Power** button for one to two seconds to turn it off.

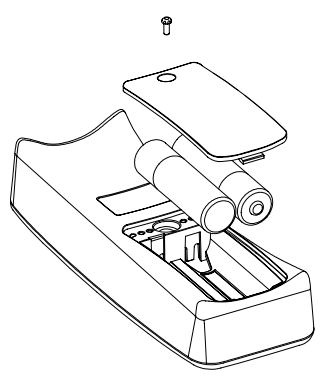

## <span id="page-57-0"></span>**The Receiver Indicators**

Receivers have the following indicators:

- The Ready light
- The Transmit light
- The Receive light

The Ready light LED is in the upper–right corner of the receiver's enclosure. The Ready light indicates the operational states of the receiver module. You can see the Transmit and Receive lights in the lower–right part of the receiver's enclosure. The lights flash green, indicating transmit and receive activity between the receiver and the clickers.

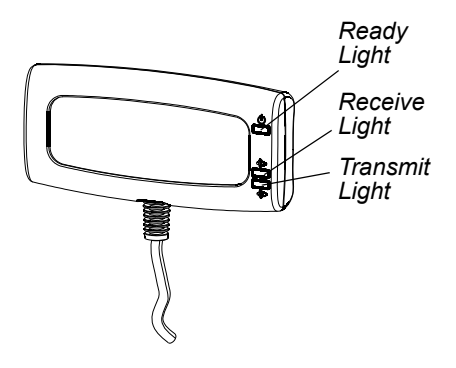

**NOTE:** The following table shows the Ready light's *normal* states. If the light's behavior doesn't match a state listed here, refer to the *Troubleshooting the Receiver* section.

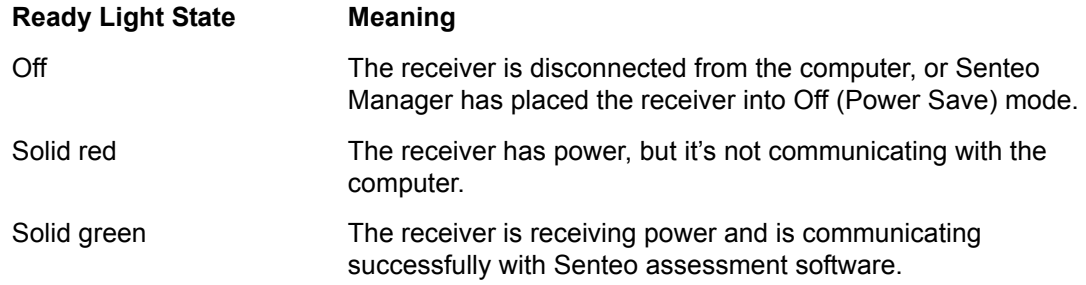

## <span id="page-58-0"></span>**Troubleshooting the Receiver**

#### **CAUTION**

Do not open the receiver or the clicker units to attempt repairs. Refer all service to authorized SMART service personnel.

#### <span id="page-58-3"></span><span id="page-58-1"></span>**Resetting the Receiver**

If your Senteo software behaves erratically (possibly because of a static discharge or power fade) you may be able to restore normal operation simply by resetting the receiver.

Reset the receiver completely by disconnecting and then reconnecting the USB cable.

## <span id="page-58-2"></span>**Troubleshooting Using the Receiver Lights**

Should you experience a problem with your receiver, you can use the Ready light, together with the Transmit and Receive lights to troubleshoot it.

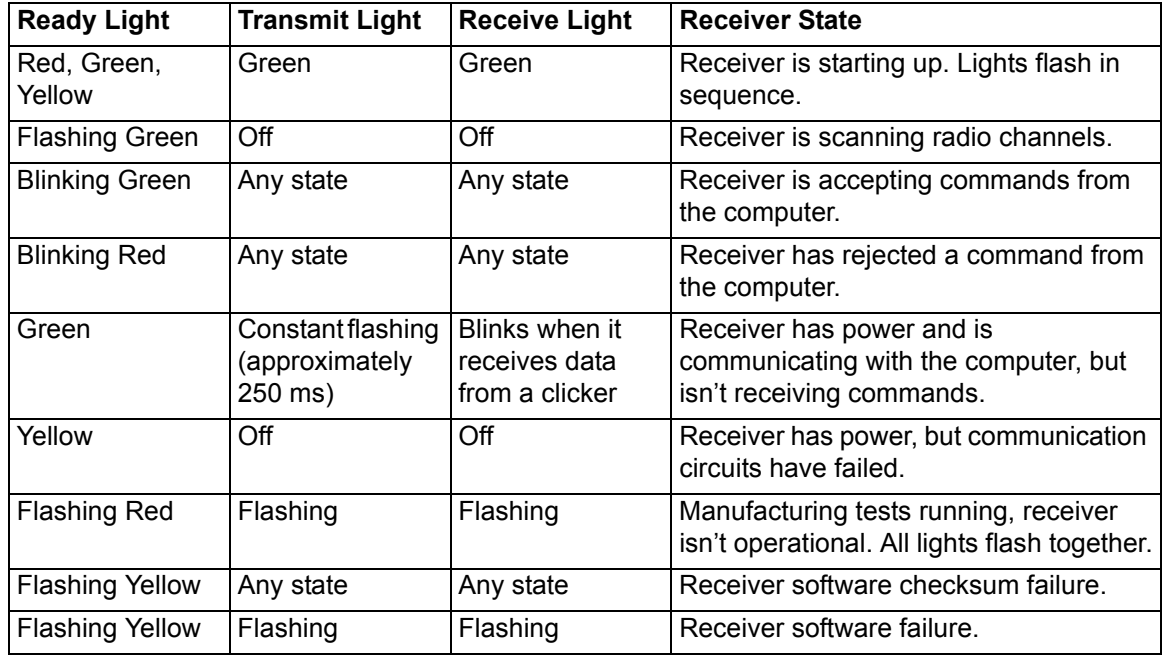

## <span id="page-59-0"></span>**Other Troubleshooting Tips**

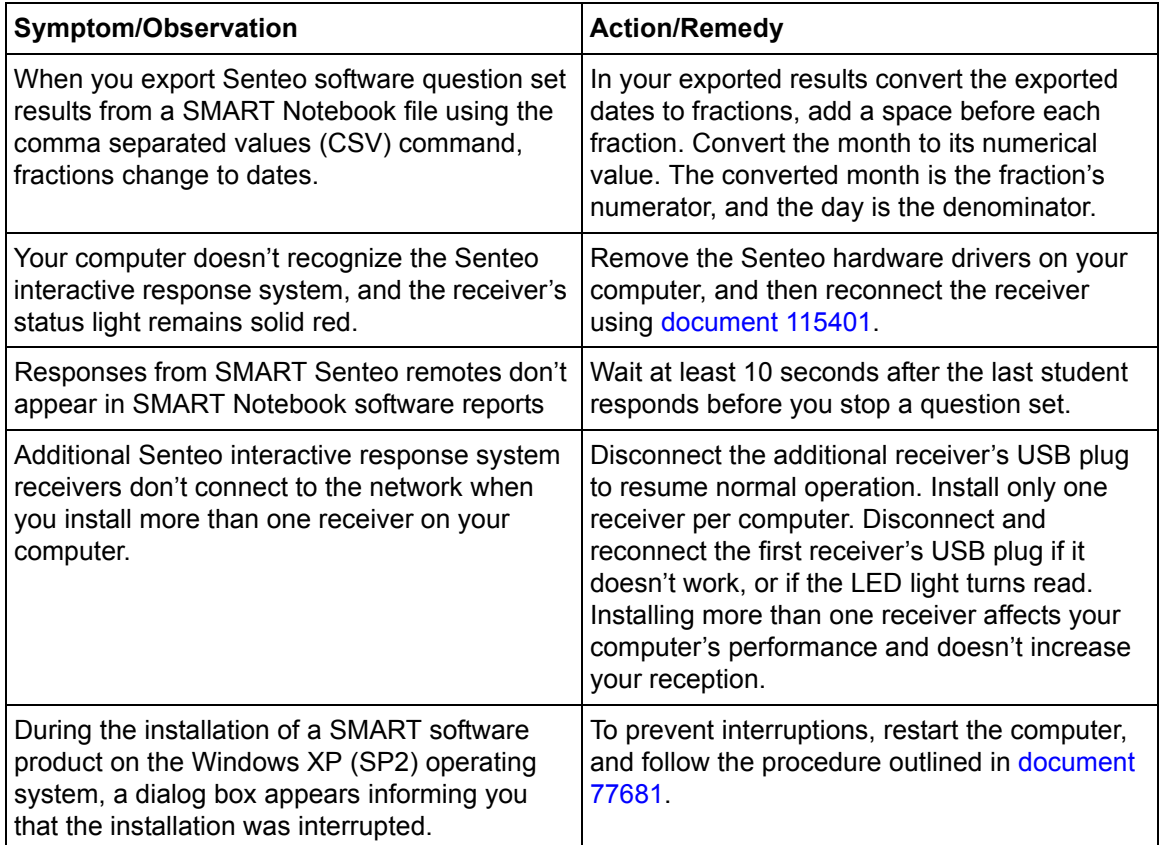

## <span id="page-59-1"></span>**Transporting the Senteo Interactive Response System**

If you need to ship your Senteo interactive response system, we urge you to repack it with as much of the original packaging as possible. If you prefer to use your own packaging materials, make sure you adequately protect the product.

# <span id="page-60-0"></span>**Waste Electrical and Electronic Equipment Regulations**

<span id="page-60-1"></span> Waste Electrical and Electronic Equipment regulations apply to all electrical and electronic equipment sold within the European Union.

When you dispose of any electrical or electronic equipment, including SMART products, we strongly encourage you to contact your local WEEE recycling agency for recycling and disposal advice.

Your SMART product required the extraction and use of natural resources for its production. It may contain hazardous substances. By disposing of electrical and electronic equipment appropriately, you lower the impact of these substances upon health and the environment and reduce the pressure on natural resources. Recycling agencies can reuse or recycle most of the materials from your product.

Please think about how you intend to dispose of any product that has a WEEE symbol or accompanying WEEE guidelines.

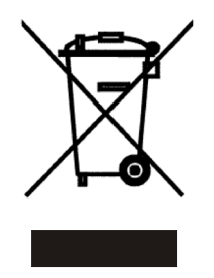

If you need more information on the collection, reuse and recycling of electrical and electronic equipment, please contact your local WEEE recycling agency.

Alternatively, contact your local reseller or SMART Technologies for information on the environmental performance of our products.

# <span id="page-61-7"></span><span id="page-61-0"></span>**Customer Support**

## <span id="page-61-1"></span>**Online Support**

www.smarttech.com/support

Visit the SMART Technologies support site to view and download user's guides, "how–to" and troubleshooting articles, software and more.

## <span id="page-61-8"></span><span id="page-61-2"></span>**Training**

Do you need training on your SMART product? Visit http://www.smarttech.com/trainingcenter for free training materials and information on our training services.

## <span id="page-61-6"></span><span id="page-61-3"></span>**Contacting SMART Technical Support**

SMART's Technical Support team welcomes your call. However, if you experience difficulties with your SMART product, you may want to contact your local reseller first. Your local reseller may be able to solve the problem without delay.

All SMART products include free telephone, fax and e–mail support.

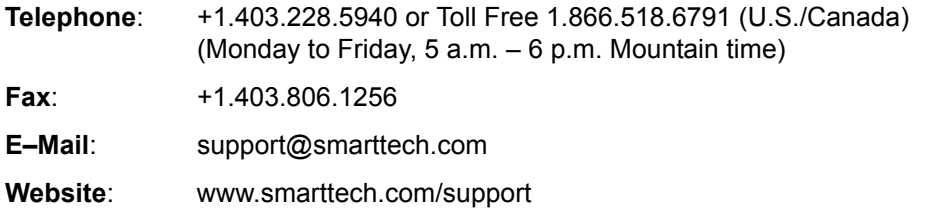

When you phone Technical Support, it will be helpful if you can access your computer during the call. The support representative may ask you for the following information:

- the serial number of your interactive product
- the version of the software that's causing the problem and the version of your computer's operating system (if applicable)

## <span id="page-61-5"></span><span id="page-61-4"></span>**General Inquiries**

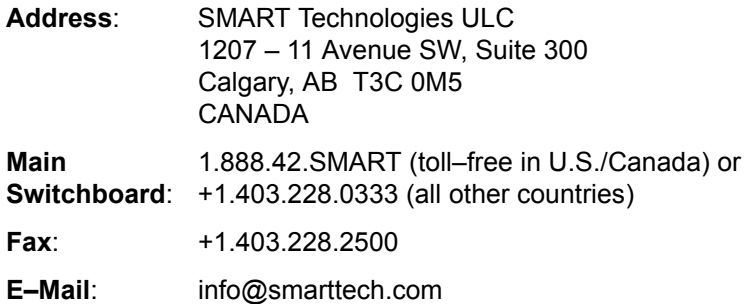

## <span id="page-62-5"></span><span id="page-62-0"></span>**Warranty**

Product warranty is governed by the terms and conditions of SMART's "Limited Equipment Warranty" that shipped with the SMART product at the time of purchase.

## <span id="page-62-4"></span><span id="page-62-1"></span>**Registration**

A User Registration card was included with your SMART product. To help us serve you better, fill in and mail this card to SMART Technologies ULC or register online at www.smarttech.com/ registration.

## <span id="page-62-2"></span>**Sending Feedback**

 help us improve our documentation by e–mailing your comments to Documentation@smarttech.com.

## <span id="page-62-3"></span>**Obtaining More Information**

Visit www.smarttech.com/support to:

- download PDF versions of our user guides, installation instructions and more
- read technical bulletins, FAQs and tips
- troubleshoot a problem
- explore our resource centers to learn about conferencing and room control systems

## <span id="page-64-0"></span>**Index**

## **A**

Asking Questions Collect Responses, *[30](#page-37-1)* Insert Question Wizard, *[29](#page-36-1)*

## **B**

**Batteries** Disposal, *[49](#page-56-3)*

## **C**

Checking the Receiver, *[14](#page-21-2)* Class Lists Add a Student, *[21](#page-28-1)* Create in Microsoft Excel, *[19](#page-26-1)* Importing from CSV Files, *[20](#page-27-1)* Managing, *[18](#page-25-3)* Modifying, *[21](#page-28-2)* Remove a Student, *[22](#page-29-0)* **Clickers** Buttons and Features, *[42](#page-49-2)* Menu Button, *[43](#page-50-2)* Receiving Student Questions, *[43](#page-50-3)* Using, *[42](#page-49-3)* Connecting Clickers On (Anonymous) Mode, *[23](#page-30-3)* On (Sign In Required) Mode, *[23](#page-30-4)* **Connector** Electrostatic Discharge, *[5](#page-12-8)* USB Standard Compliant, *[11](#page-18-3)* **Contacting** General Inquiries, *[54](#page-61-5)* Technical Support, *[54](#page-61-6)* CSV Class List Import, *[20](#page-27-1)* Customer Support Online, *[54](#page-61-7)* Training, *[54](#page-61-8)*

## **D**

**Disconnect** Clickers, *[24](#page-31-1)* Individual Students' Clickers, *[25](#page-32-1)* Using Senteo Manager, *[24](#page-31-2)* Dust and Scratching, *[5](#page-12-9)*

## **E**

Electrostatic Discharge, *[5](#page-12-10)* Emissions, *[5](#page-12-11)* Environmental Requirements, *[5](#page-12-12)* ESD, *[5](#page-12-13)* Excel Class List Import, *[19](#page-26-2)* Extending USB Cables, *[12](#page-19-1)*

## **F**

Features, *[1](#page-8-3)* Floor Stand Safety, *[40](#page-47-2)*

### **H**

Height, Wall-Mounting, *[11](#page-18-4)* Humidity, *[5](#page-12-14)*

## **I**

Importing Class Lists CSV Files, *[20](#page-27-2)* from Microsoft Excel, *[19](#page-26-3)* Importing Questions Example Word Question Formats, *[33](#page-40-2)* From Microsoft Word, *[33](#page-40-3)* Set Answers, *[34](#page-41-0)* XML or SQZ Files, *[35](#page-42-1)* Installation Conducted and Radiated Emissions, *[5](#page-12-11)* Dust and Scratching, *[5](#page-12-9)* Electrostatic Discharge, *[5](#page-12-10)* Environmental Requirements, *[5](#page-12-12)* ESD, *[5](#page-12-13)* Humidity Environments, *[5](#page-12-14)* Temperature Environments, *[5](#page-12-15)* Water and Fluid Resistance, *[5](#page-12-16)* Installing Connecting the Receiver, *[11](#page-18-5)* On Windows Computers, *[7](#page-14-2)* Recommended Height for the Receiver, *[11](#page-18-4)* Senteo Assessment Software, *[6](#page-13-8)* Senteo Interactive Response System Hardware, *[11](#page-18-6)* System Requirements, *[6](#page-13-9)*

## **N**

Notebook Software Asking Questions, *[28](#page-35-4)* Creating Question Sets, *[30](#page-37-2)* Exporting Results, *[44](#page-51-1)* Printing Results, *[44](#page-51-2)* Question Types, *[28](#page-35-5)* Senteo Assessment Software, *[27](#page-34-3)* Viewing Results, *[44](#page-51-3)*

## **O**

Overview, *[1](#page-8-4)*

## **P**

**Printing** Full page, *[38](#page-45-1)* Handouts, *[38](#page-45-2)* Notebook Software's Senteo Menu, *[38](#page-45-3)* Questions, *[38](#page-45-4)* Results, *[38](#page-45-5)* Thumbnails, *[38](#page-45-6)*

## **Q**

Question Sets Creating, *[30](#page-37-2)*

## **R**

Receiver Resetting the Receiver, *[51](#page-58-3)* Registration, Warranty, *[55](#page-62-4)* Resetting the Receiver, *[51](#page-58-3)*

## **S**

Safety Floor Stand, *[40](#page-47-2)* Tips for Teachers, *[40](#page-47-3)* Safety Information, *[i](#page-2-2)* Selecting Operating Mode, *[15](#page-22-1)* Senteo Manager Using, *[14](#page-21-3)* Starting Senteo Assessment Software On (Anonymous) Mode, *[16](#page-23-2)*

## **T**

Teachers Safety Tips, *[40](#page-47-3)* Technical Support, Contacting, *[54](#page-61-6)* Temperature, *[5](#page-12-15)* **Troubleshooting** Resetting the Receiver, *[51](#page-58-3)*

## **W**

Wall-Mounting Recommended Heights, *[11](#page-18-4)* **Warranty** Information, *[55](#page-62-5)* Registration, *[55](#page-62-4)* Waste Electrical and Electronic Equipment Regulations, WEEE, *[53](#page-60-1)* Water and Fluid Resistance, *[5](#page-12-16)*

## **X**

XML or SQZ File Importing, *[35](#page-42-1)*

#### SMART Technologies

1207 – 11 Avenue SW, Suite 300 Calgary, AB T3C 0M5 CANADA

www.smarttech.com/support www.smarttech.com/contactsupport Support +1.403.228.5940 or Toll Free 1.866.518.6791 (U.S./Canada)

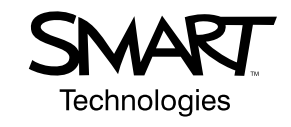